# **Contents**

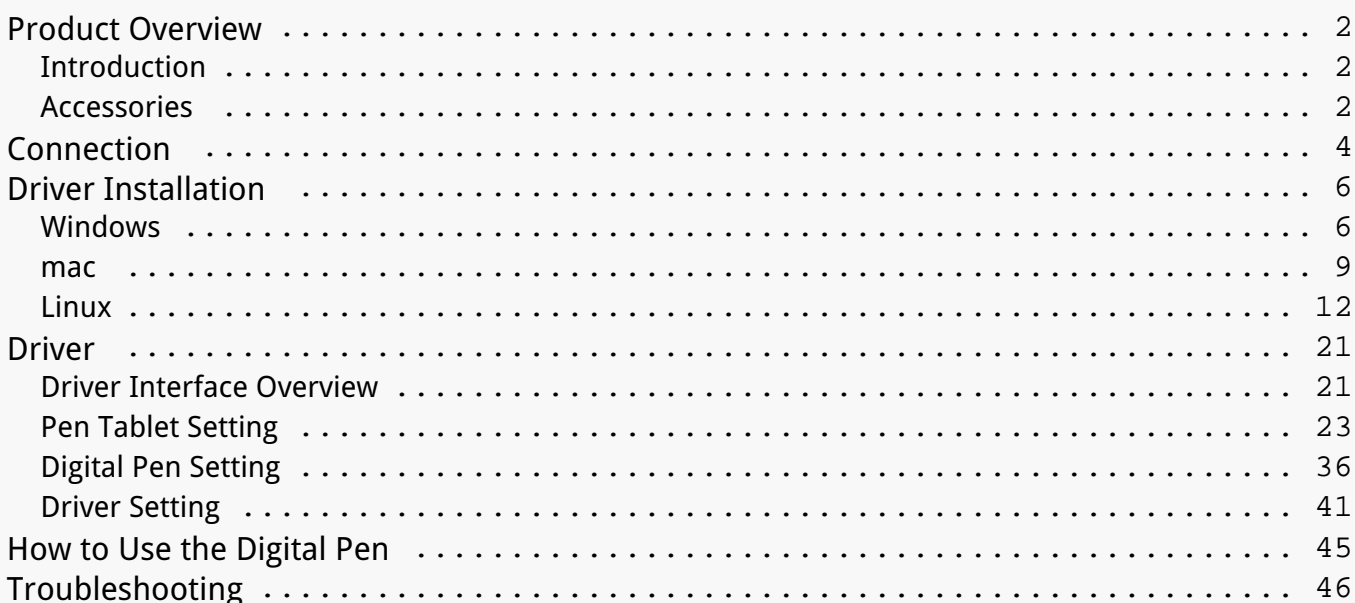

#### <span id="page-1-0"></span>*Product Overview Introduction*

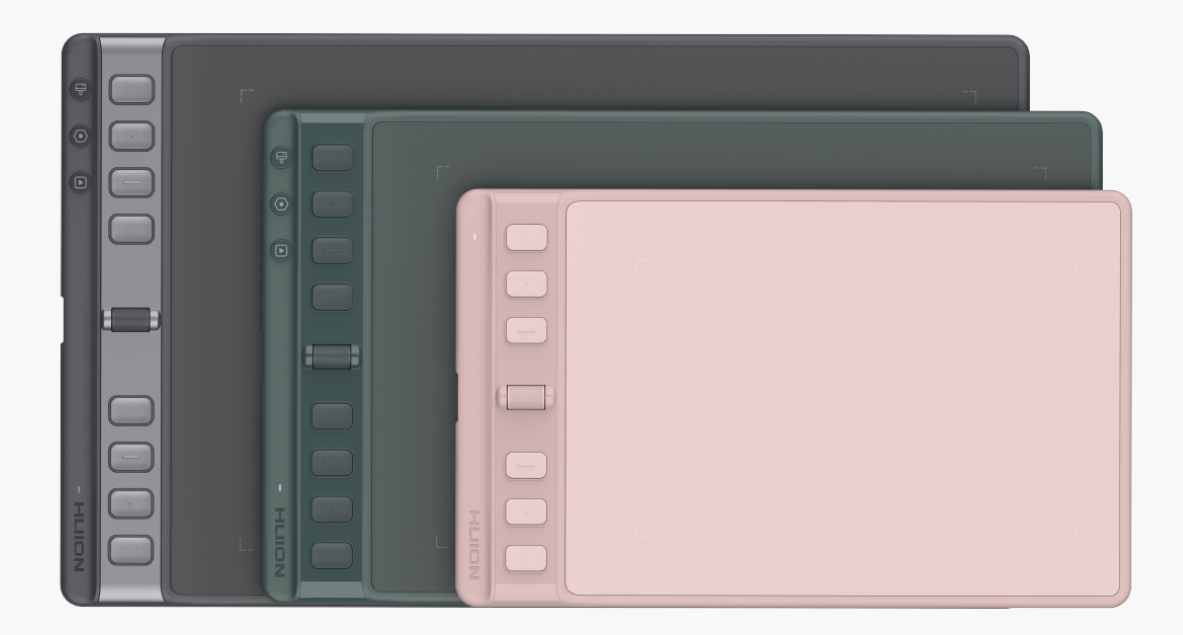

*Thanks for choosing HUION Inspiroy 2 pen tablet (Inspiroy 2 S/M/L). Inspiroy 2, the second generation of the HUION Inspiroy series, is a professional pen tablet that owns an innovative Scroller and programmable press keys, which enables you to enjoy drawing and creating with higher efficiency. With HUION Inspiroy 2 pen tablet, you can freely write and draw, making lines varied in width, painting pictures in different shades of colors, and gaining a pen-onpaper experience.*

*To better know and use this product, please read this user manual carefully.*

*Note: The pictures in the User Manual are for reference only and may be subject to change depending on the operating system as well as the driver version. A change in design or specification may also occur without notice.*

*Accessories*

*Please see the detailed product introduction.*

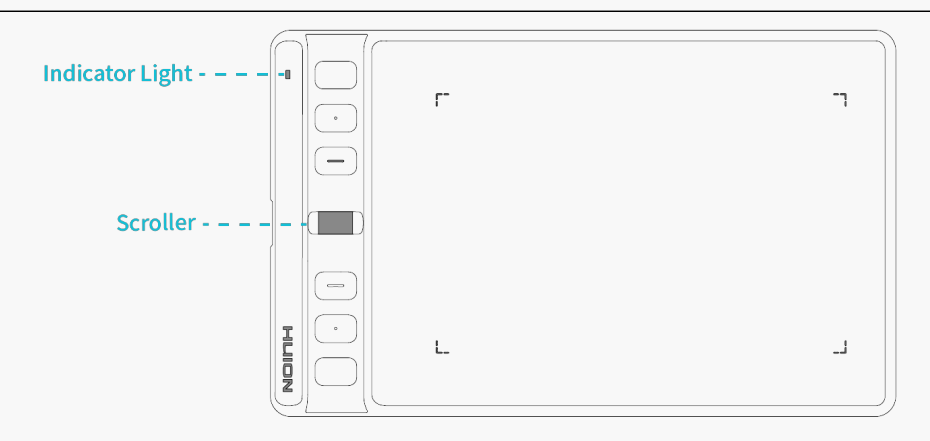

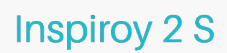

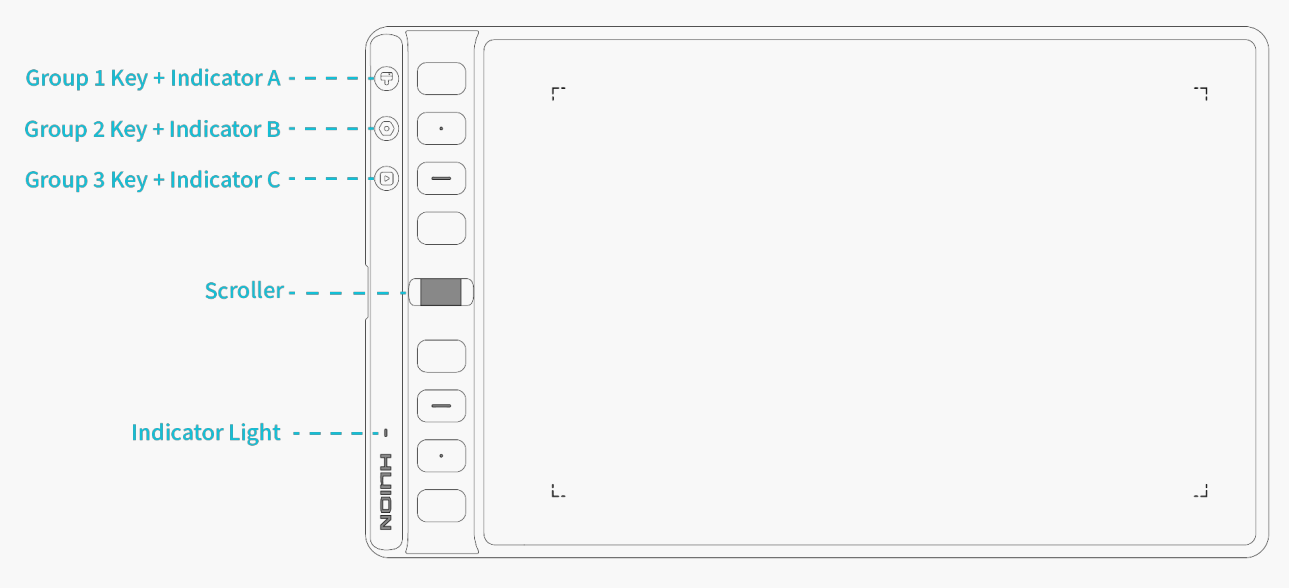

Inspiroy 2 M / L

*Indicator Light:*

*There is an indicator light on the pen tablet to help you check the status of the pen tablet and the digital pen. Detailed information for reference is down below:*

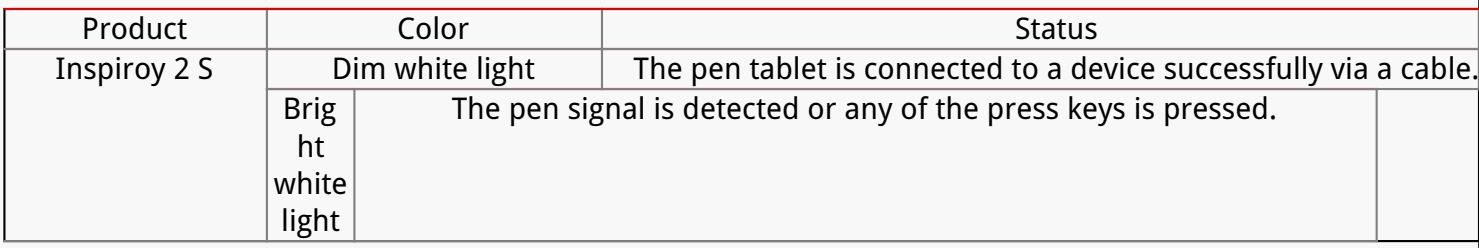

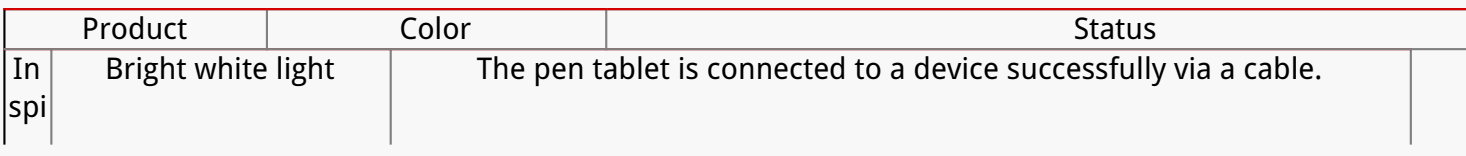

<span id="page-3-0"></span>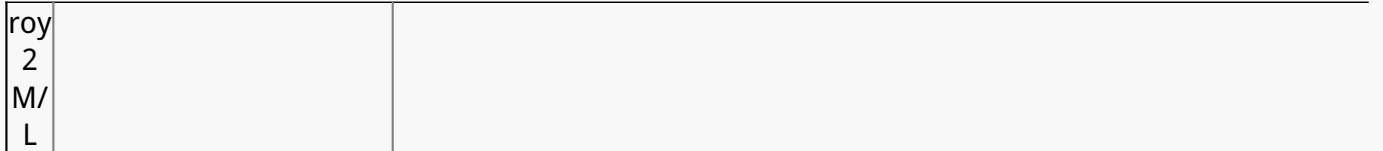

*Scroller: Roll the wheel to execute the currently set function.* 

*Group Key:*

*Each Group Key controls a group of shortcuts assigned to the 8 programmable press keys and the Scroller of a pen tablet. You can set them in the driver.For more information.*

# *Accessories*

*After unboxing your package, make sure that you have the following items:*

*Pen Tablet\*1*

*Battery-free Digital Pen\*1* 

*Pen Holder\*1* 

*Pen Nib\*10* 

*USB-C Cable\*1*

*Quick Start Guide\*1*

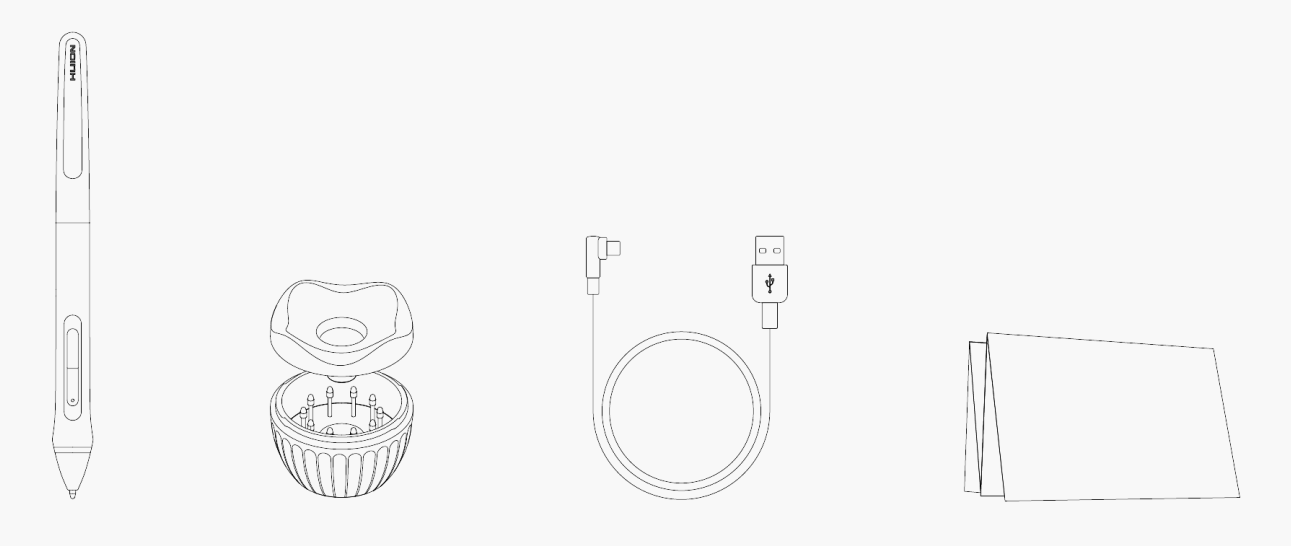

*Connection*

#### **Wired Connection**

1. Take out the USB-C cable from the box (Some computers require a USB-C adaptor), and use it to connect Inspiroy 2 to a computer.

2. Please choose and download the correct driver Driver-Inspiroy 2 S/M/L from our official website.

3. Open the driver and a picture of Inspiroy 2 will appear, indicating that the pen tablet is successfully connected to your computer. Now you can use your pen tablet.

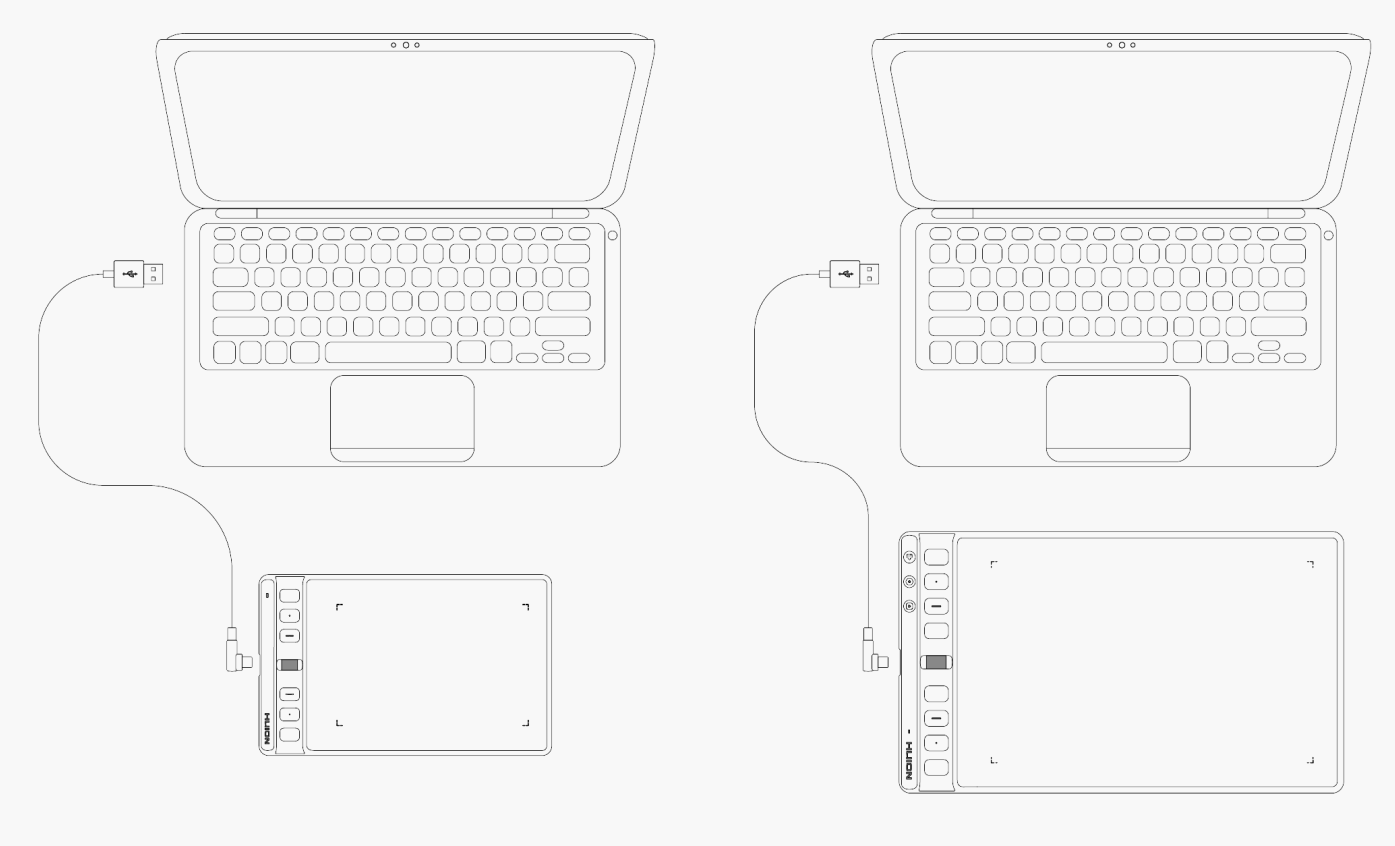

# **Inspiroy 2 S**

Inspiroy 2 M / L

#### **Android System Connection**

1. Make sure that the operating system of your phone or tablet is above Android OS 6.0 or HarmonyOS and supports OTG;

2. For certain models, you need to enter the Setting page of your phone or tablet to enable "OTG";

3. Take out the USB-C adaptor and connect the pen tablet to your phone or tablet as shown in the figure below.

<span id="page-5-0"></span>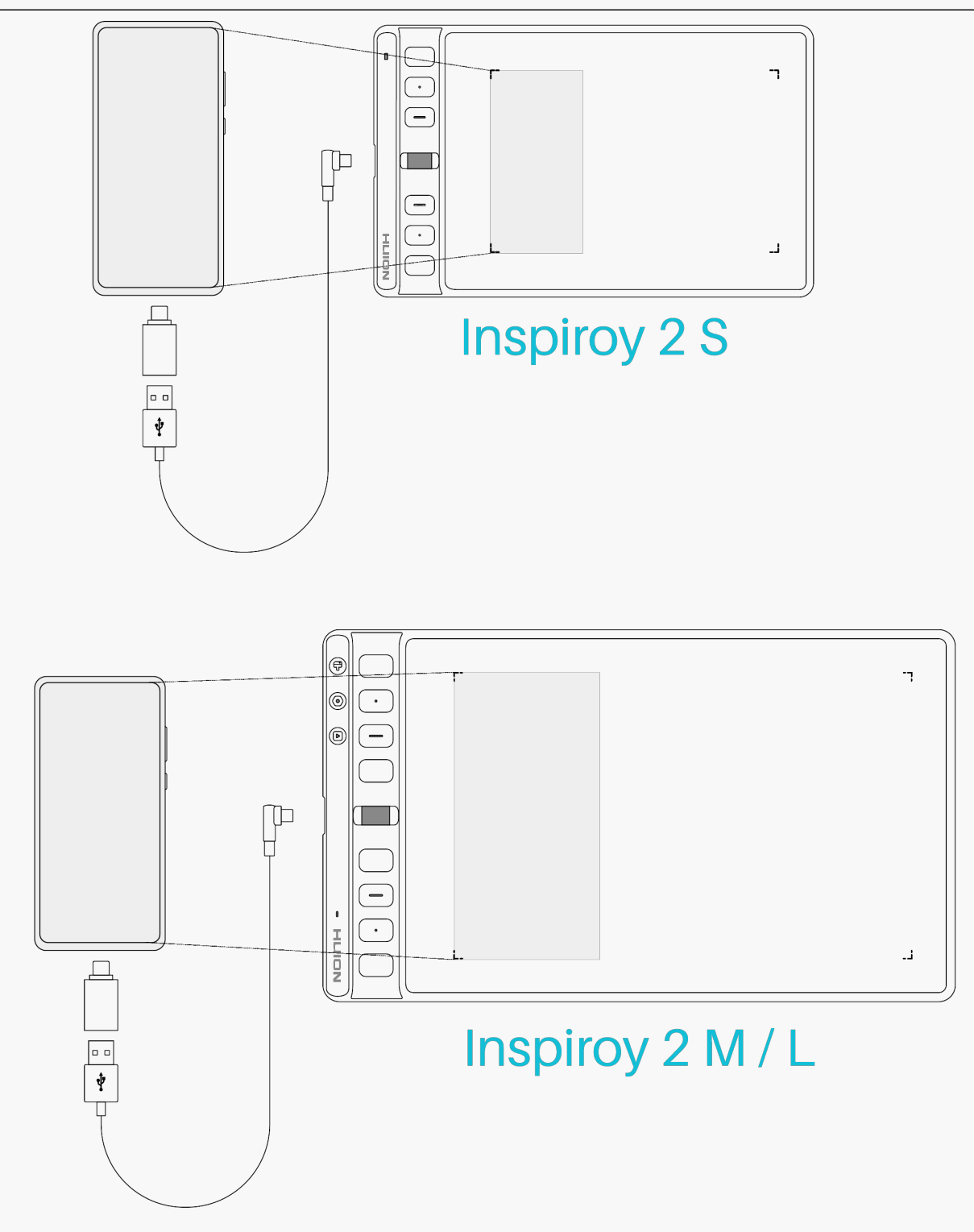

*Driver Installation Windows*

*How to Install the Driver on Windows Device*

*Notice:*

*① Before installing the driver, please close all graphic software and antivirus programs. The*

*note ("HuionTabletCore.exe" failed to launch!) below appears only on devices with Windows OS, indicating that the driver is blocked by antivirus programs or drawing applications.*

*② Please make sure your computer operating system is Windows 7 or later.* 

*③ Open the driver and a picture of Inspiroy 2 will appear, indicating that the pen tablet is successfully connected to your computer. Now you can use your pen tablet.*

*④ If the connection fails, please restart the driver or your computer.*

*Note: The pen tablet cannot work once the driver is uninstalled or deleted. In this case please click [Driver-Inspiroy 2](https://www.huion.com/index.php?m=content&c=index&a=lists&catid=16&myform=1&down_title=Inspiroy%202%20S/M/L) to reinstall a driver, and your pen tablet and digital pen will restore to their default settings.* 

## *Driver Installation*

- *1. Connect the pen tablet to your computer.*
- *2. Choose the correct driver for your device from our website:[Driver-Inspiroy 2](https://www.huion.com/index.php?m=content&c=index&a=lists&catid=16&myform=1&down_title=Inspiroy%202%20S/M/L)*
- *3. Click Driver-Inspiroy 2 to download it.*
- *4. Double-click the driver and click "OK" to proceed.*

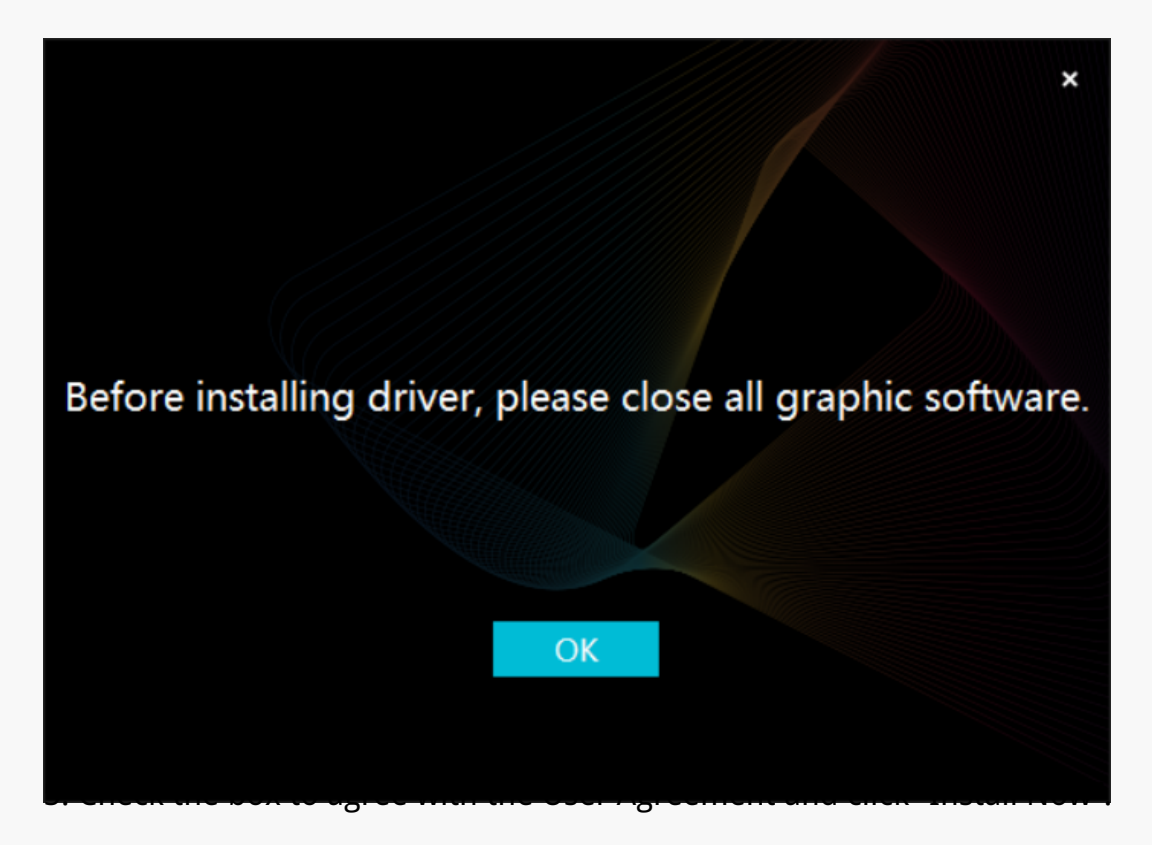

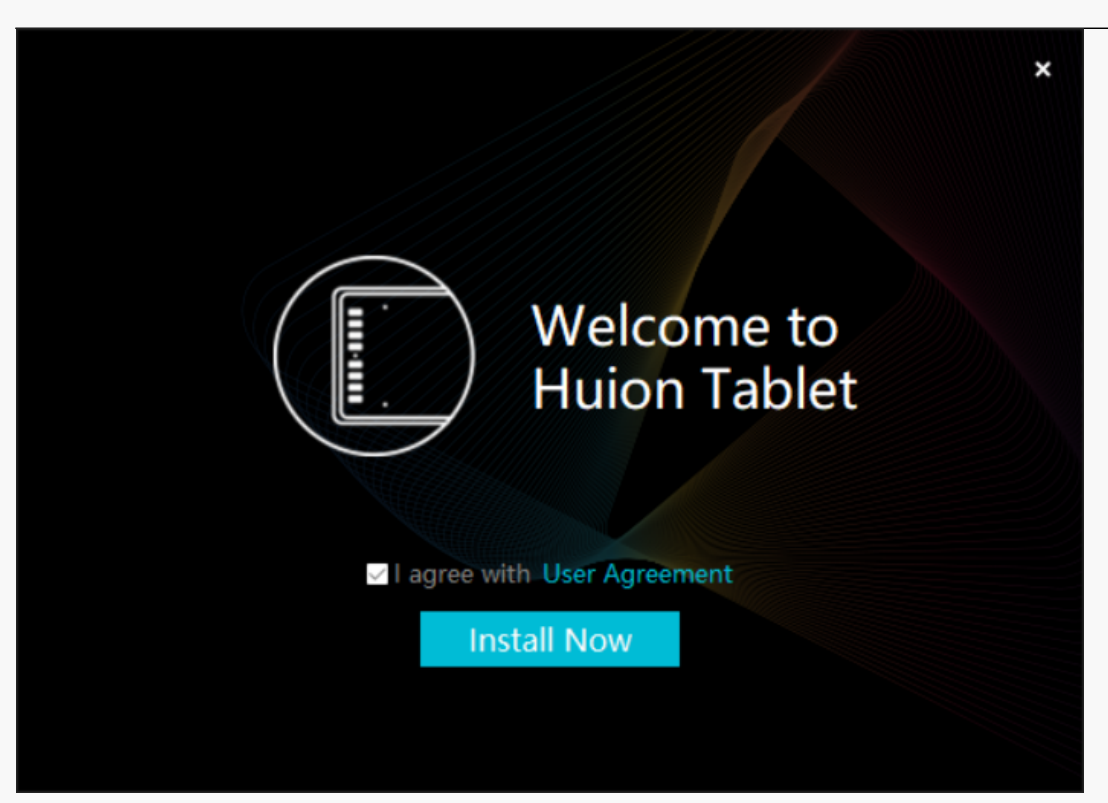

*6. After the installation has been completed, click on "Try it now".*

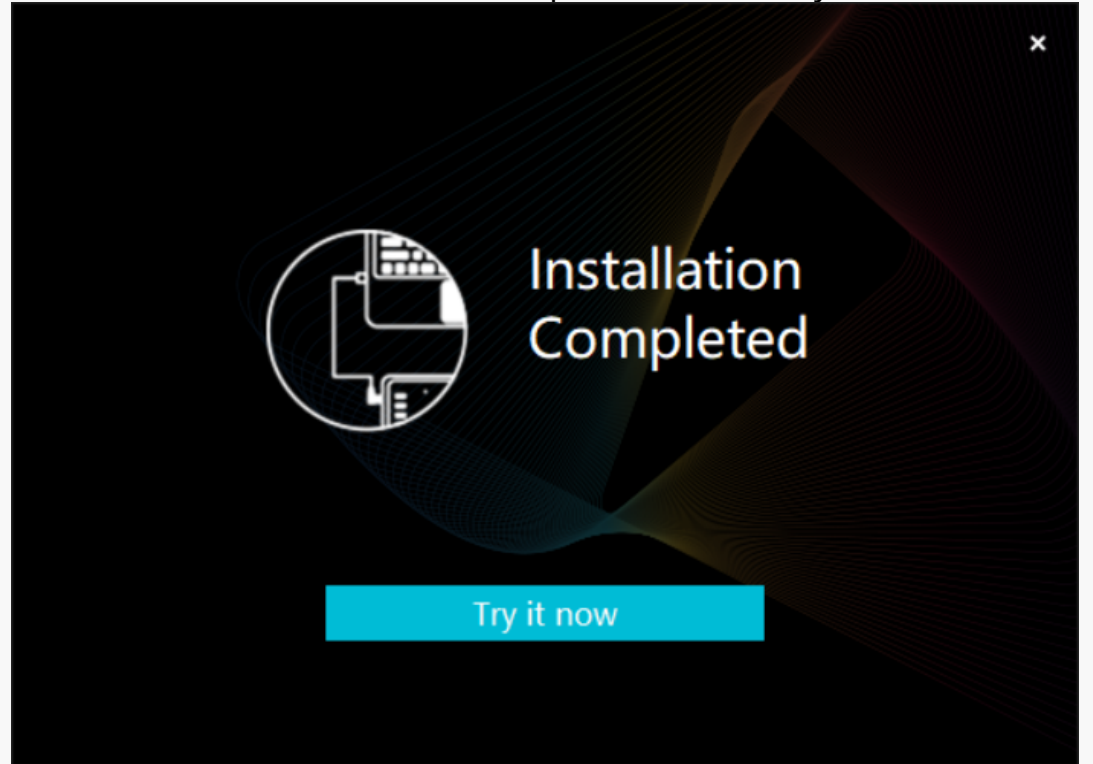

*7. A picture of Inspiroy 2 will appear on the driver interface to indicate a successful connection. Now you can use your pen tablet.*

<span id="page-8-0"></span>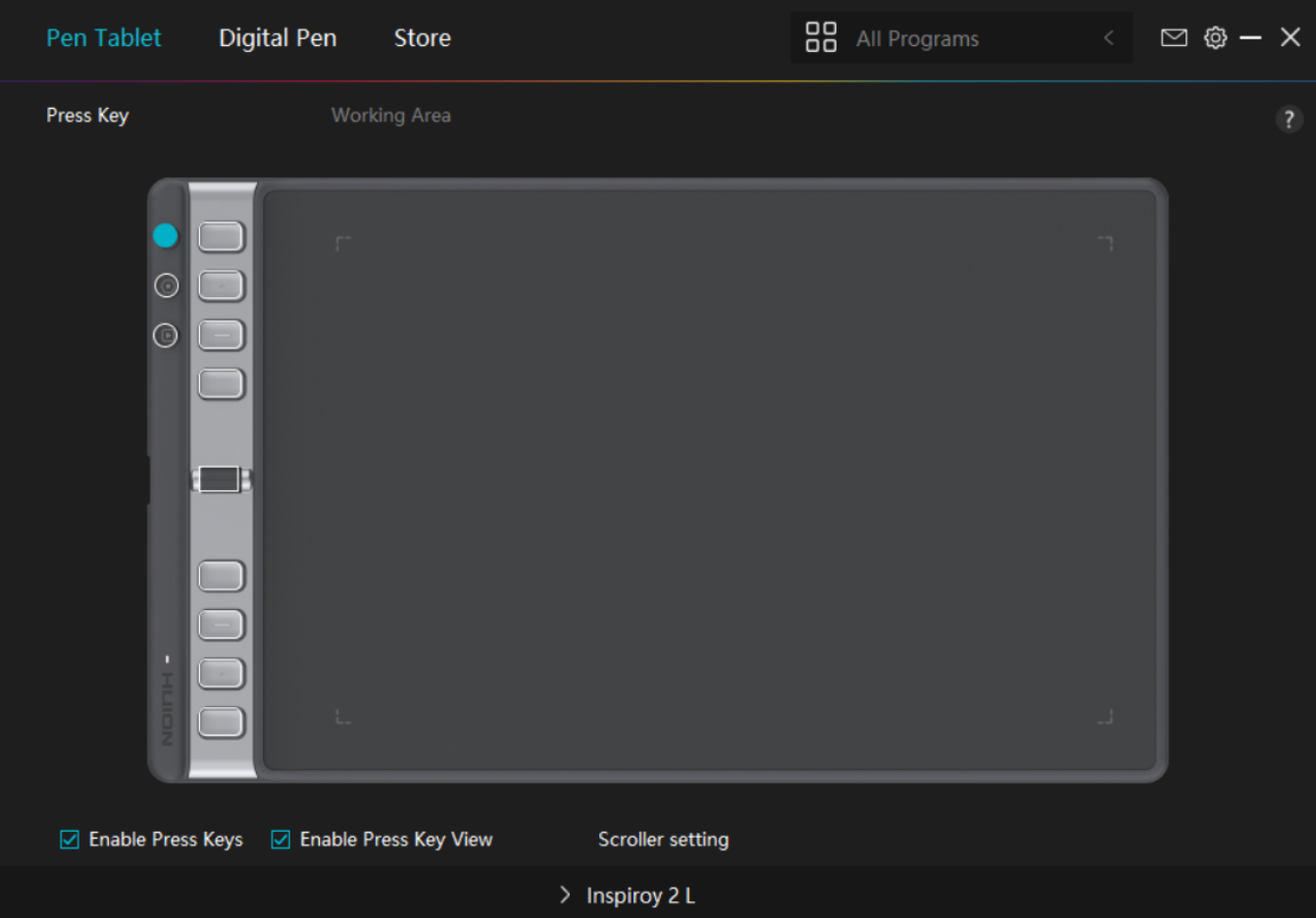

*mac*

# *How to Install the Driver on Mac Device*

*Notice:*

*1. Please make sure your computer operating system is macOS 10.12 or later.*

*2. Open the driver and a picture of Inspiroy 2 will appear, indicating that the pen tablet is successfully connected to your computer. Now you can use your pen tablet.*

*3. If the connection fails, please restart the driver or your computer. For more information, please refer to Troubleshooting. See section.*

*Note: The pen tablet cannot work once the driver is uninstalled or deleted. In this case please click [Driver-Inspiroy 2](https://www.huion.com/index.php?m=content&c=index&a=lists&catid=16&myform=1&down_title=Inspiroy%202%20S/M/L) to reinstall a driver, and your pen tablet and digital pen will restore to their default settings.* 

## *Driver Installation*

*1. Connect the pen tablet to your computer.* 

*2. Choose the correct driver for your device from our website: [Driver-Inspiroy 2](https://www.huion.com/index.php?m=content&c=index&a=lists&catid=16&myform=1&down_title=Inspiroy%202%20S/M/L)*

*3. Click Driver-Inspiroy 2 to download it.*

*4. Unzip the driver file and drag the HuionTablet driver application into the "Applications" folder.*

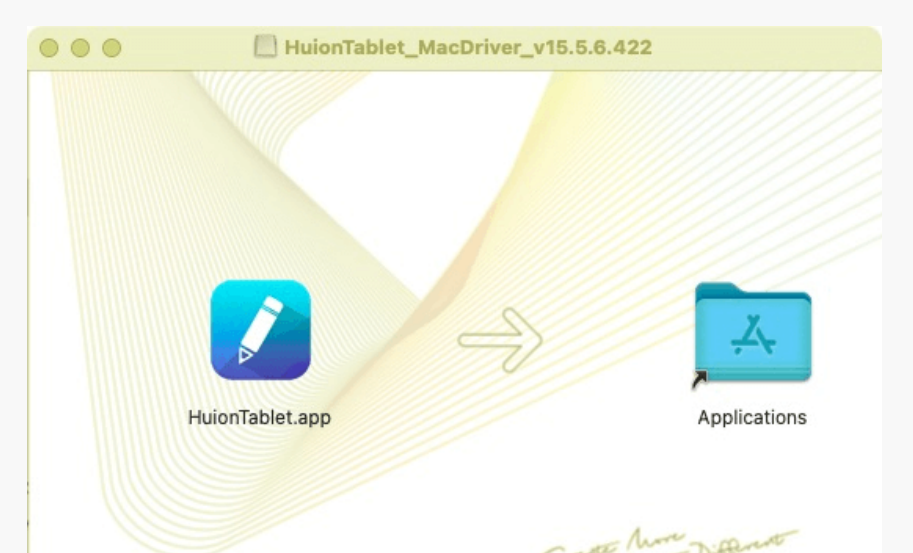

*5. Open the folder and then find and double-click the HuionTablet driver application.*

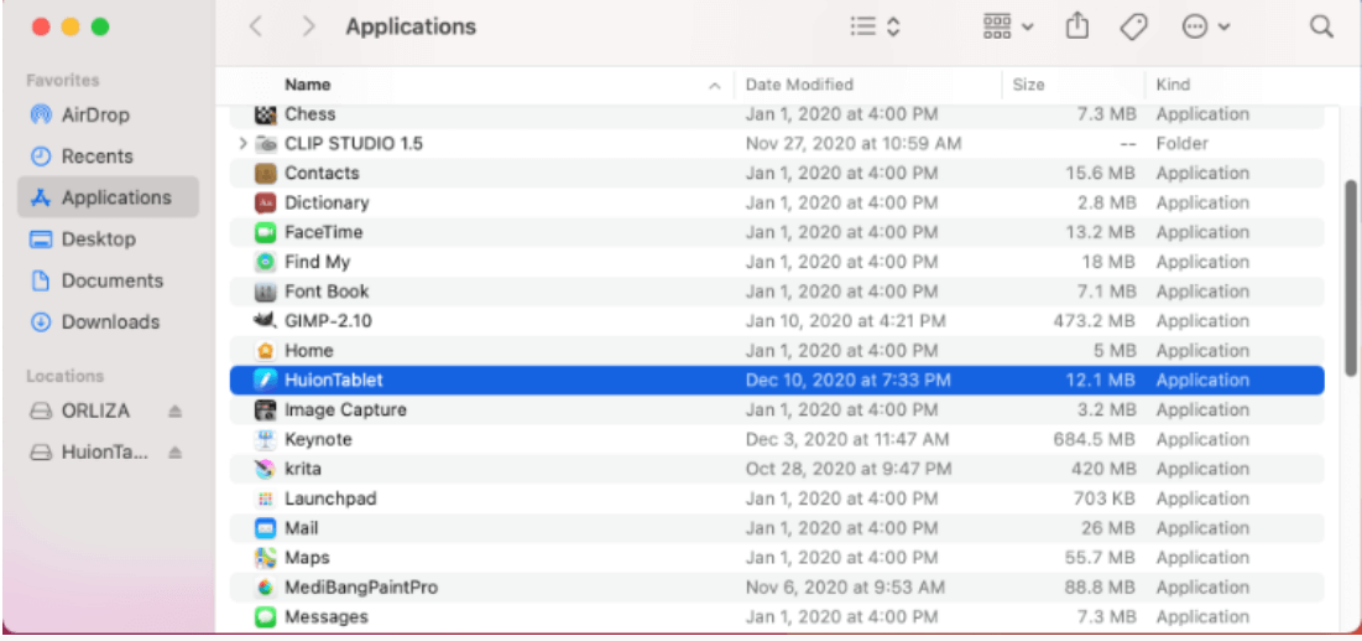

*6. Connect the pen tablet to your Mac, and click "Open System Preferences" when prompted. Go to Security & Privacy > Privacy > Accessibility settings and click the lock icon to unlock the settings.* 

*Tick the checkbox on the left of the HuionTablet driver application to enable accessibility. Then click the lock icon to lock the settings.*

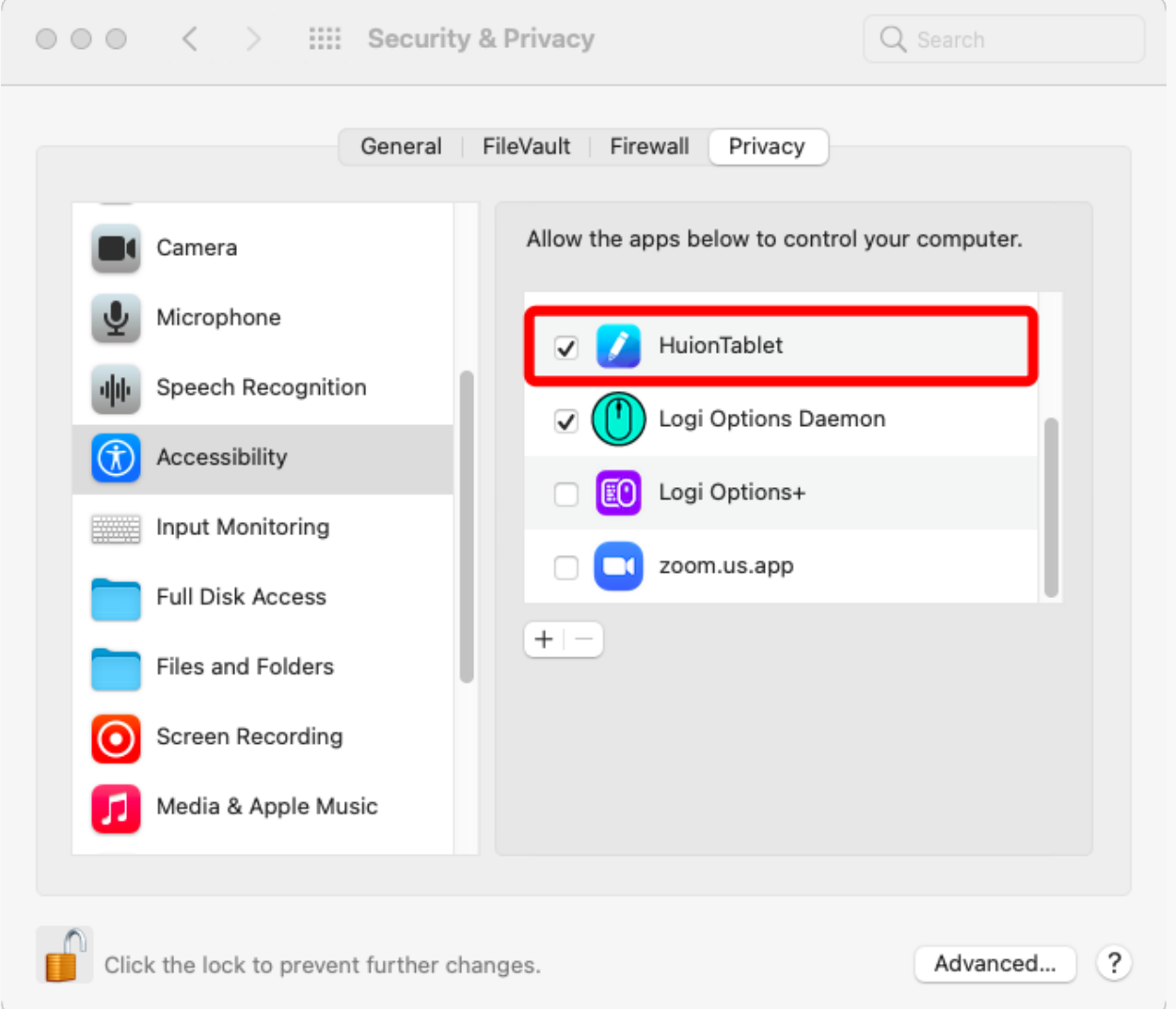

*7. A picture of Inspiroy 2 will appear on the driver interface to indicate that the pen tablet is successfully connected to your computer. Now you can use your pen tablet.*

<span id="page-11-0"></span>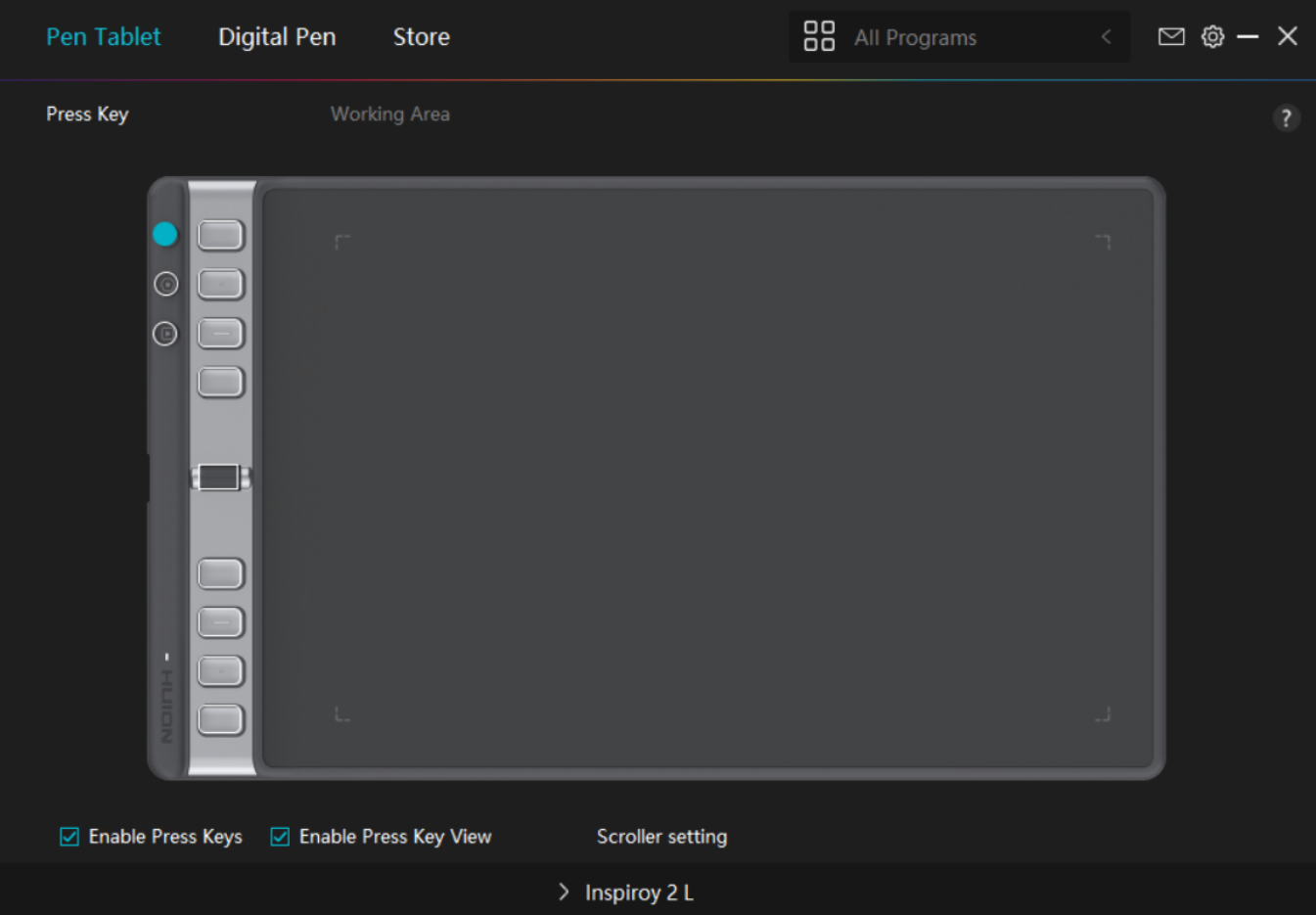

*Linux*

# *How to Install and Uninstall the Drivers on Linux Devices*

*Notice:*

*1.Please remember to close the command window and reboot your Linux device after installing the driver, or the driver will not be useful. After rebooting the device, you can access the system main menu to find the Huion Tablet driver and then open it to finish some settings.*

*2.If you are running Linux operating system on VMware, you must use the VMware Workstation Pro version. And the Play version of VMware Workstation doesn't support the Huion Tablet driver.* 

*3.Some versions of the Ubutun operating system don't support using more than one monitor simultaneously. And we recommend you upgrade your system to 20.04LTS or later if you want to use a Huion painting device on multiple display screens simultaneously smoothly.*

*Huion Tablet Driver installation packages in 2 different formats are available for Linux devices:*

*[· tar.xz \(file format\)](https://www.huion.com/index.php?m=content&c=index&a=lists&catid=16&myform=1&down_title=Inspiroy%202%20S/M/L)*

*[· deb \(file format\)](https://www.huion.com/index.php?m=content&c=index&a=lists&catid=16&myform=1&down_title=Inspiroy%202%20S/M/L)*

*Here are the step-by-step instructions for installing the driver packages in different file formats respectively:*

*1.Instructions for installing the driver package file in tar.xz format.*

*Linux operating systems supported:*

*Ubuntu*

*Steps to Install:*

*1.Extract the contents of the driver file, huiontablet\_XXXX.tar.xz, into a folder.*

*2.Open the command window in the folder.*

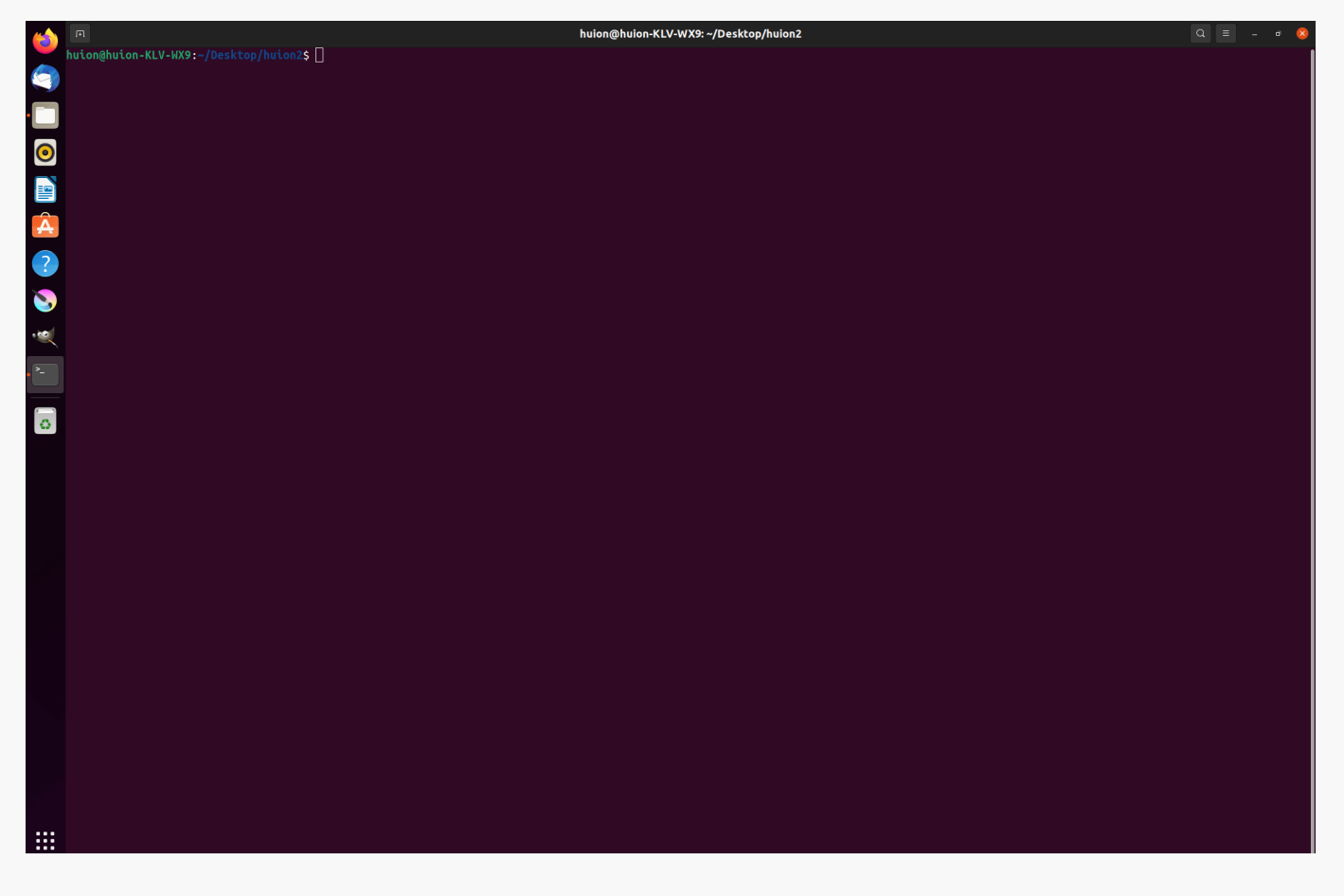

*3.Input the following command: "sudo sh install.sh", and press the enter key on the keyboard to make your Linux device execute it.*

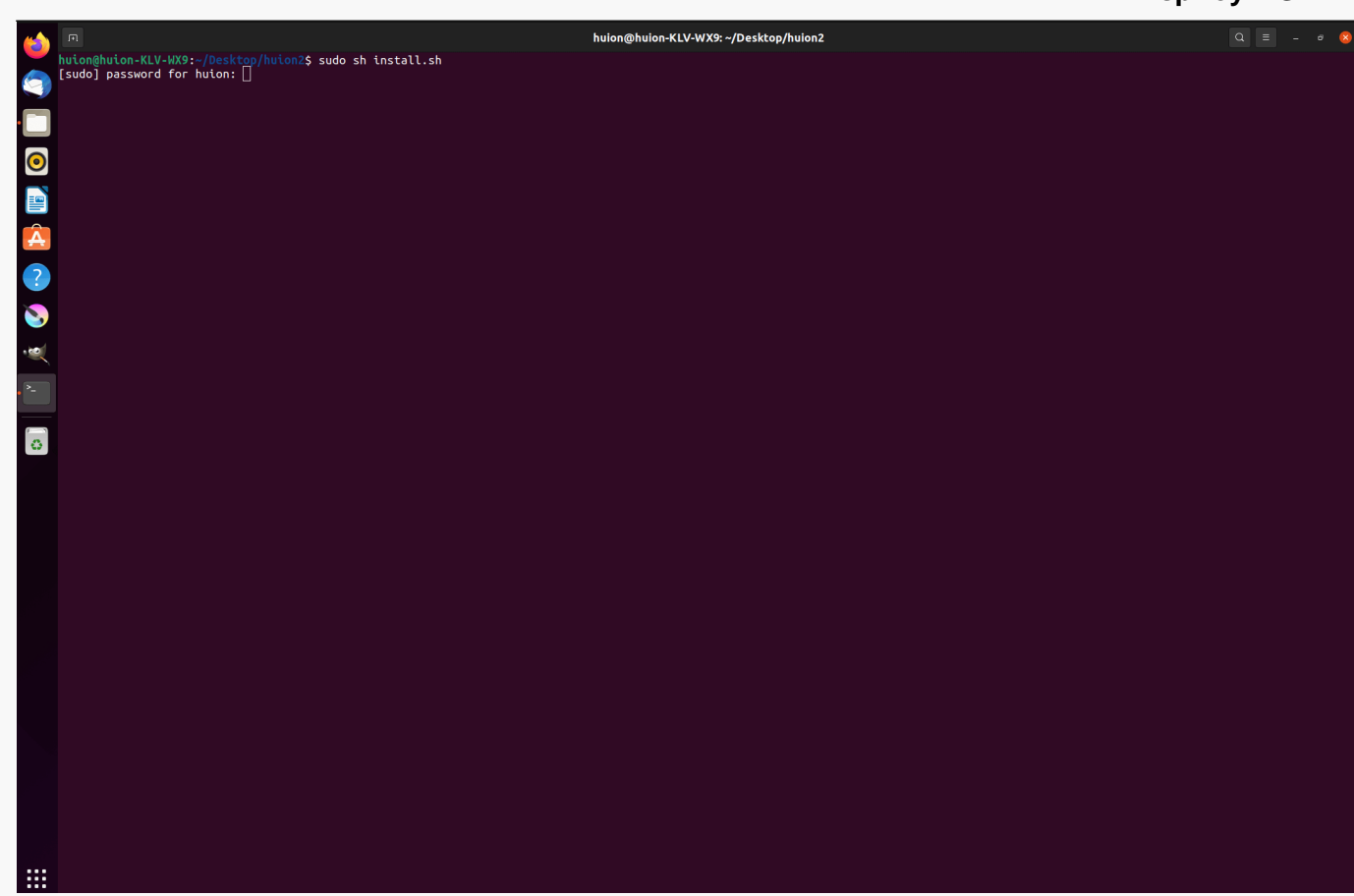

*4.Enter the user password to complete the installation.*

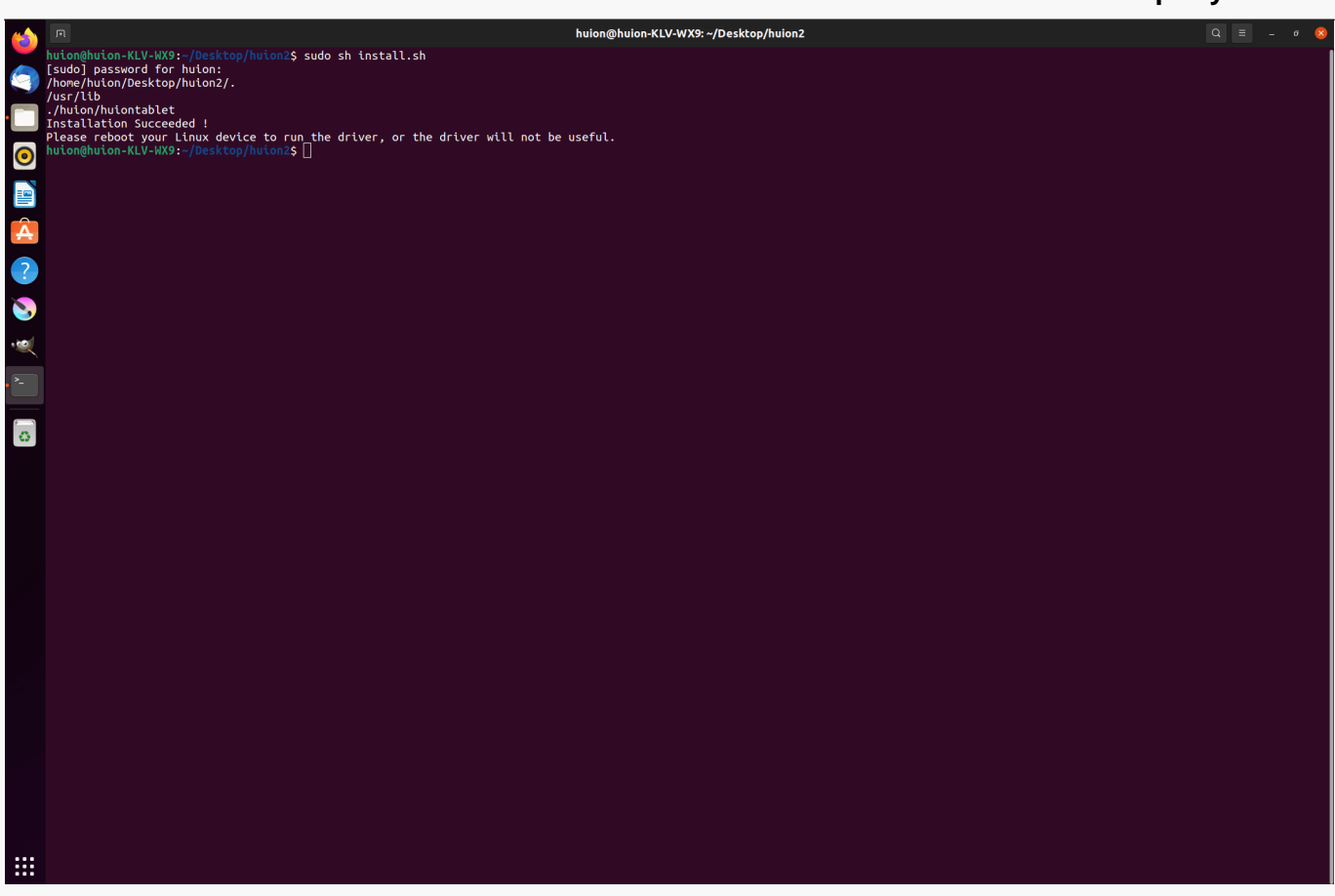

*5.Please reboot your Linux device to run the driver, or the driver will not be useful.*

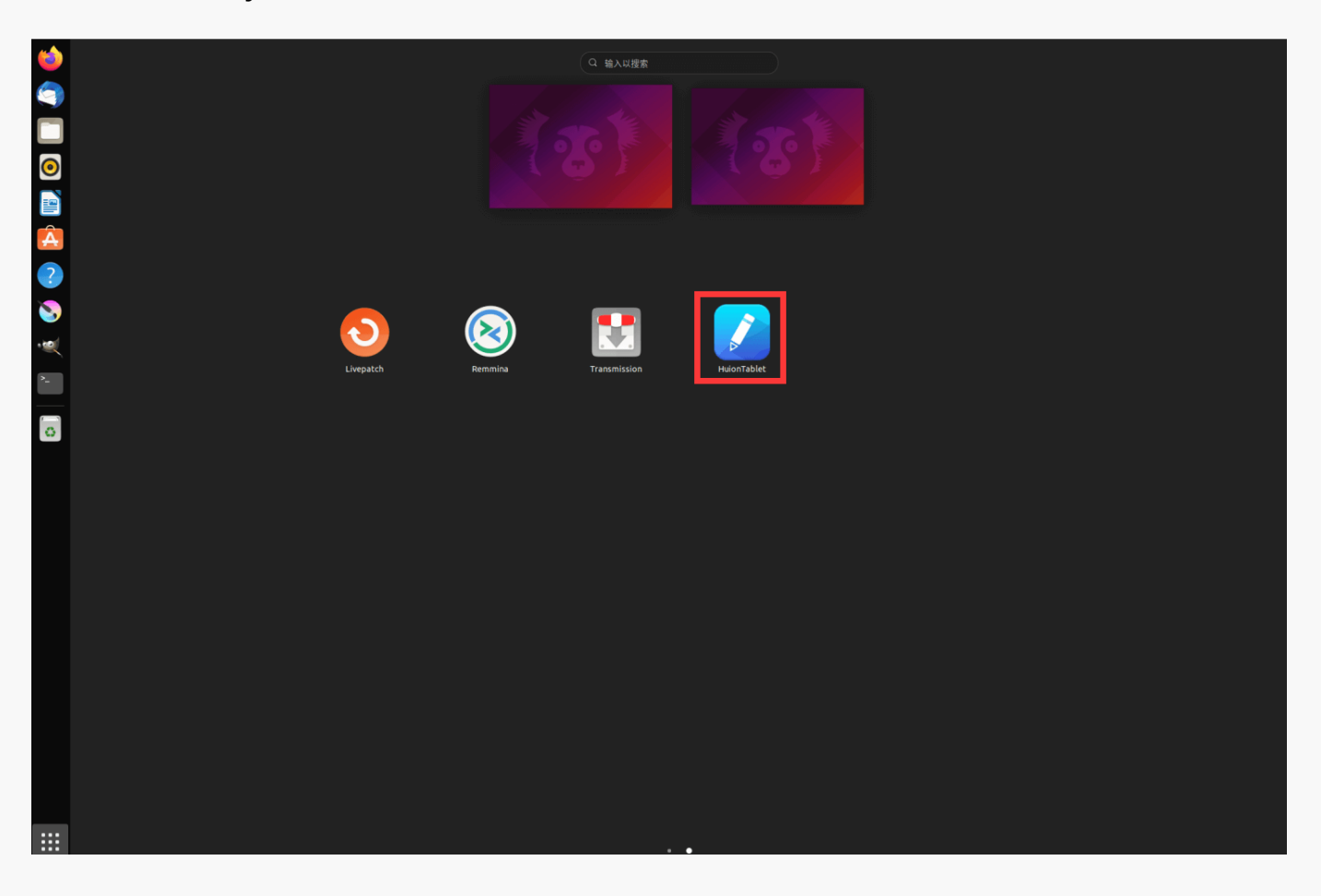

# *Steps to Uninstall:*

*1.Open the command window in the folder of the driver.*

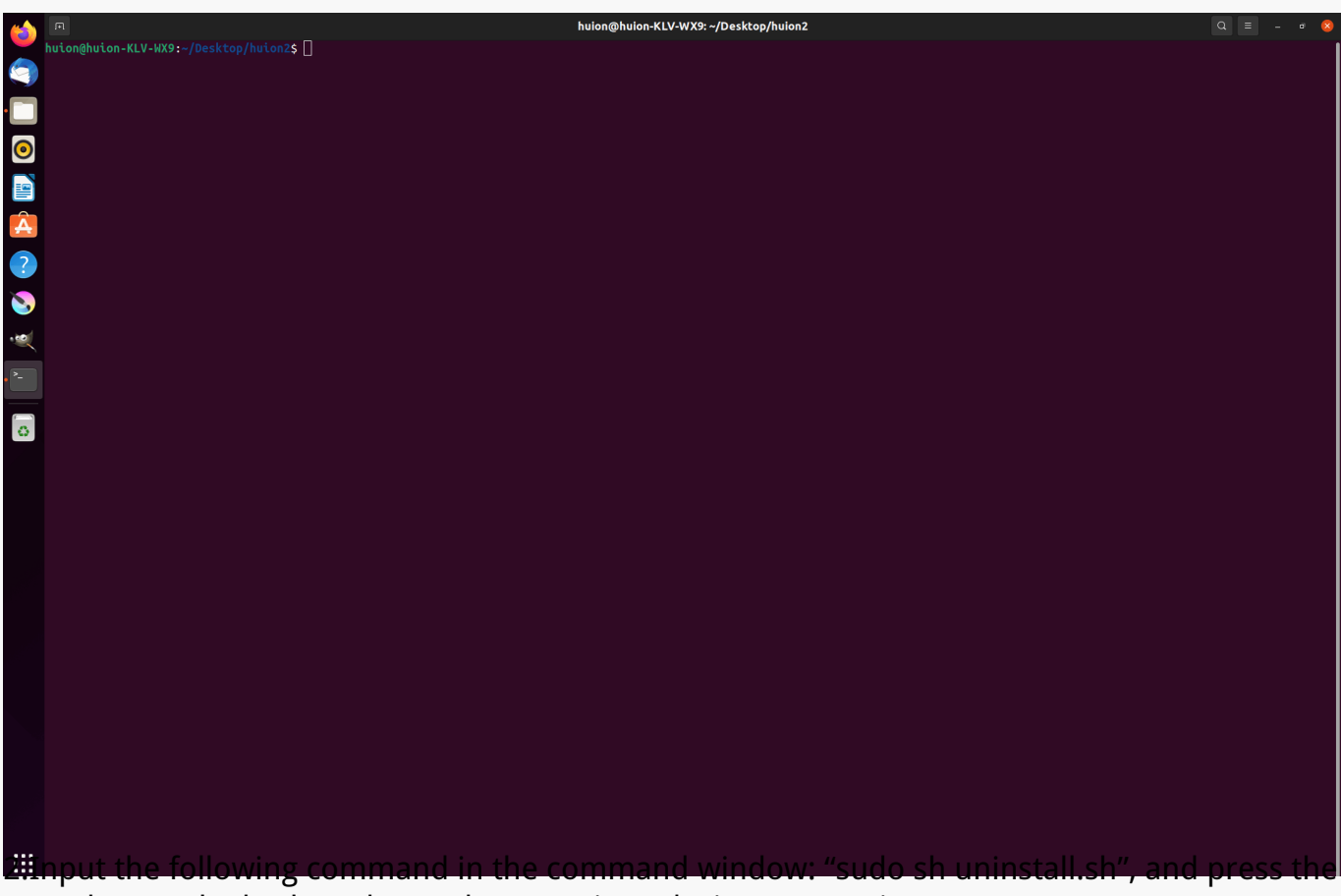

*enter key on the keyboard to make your Linux device execute it.*

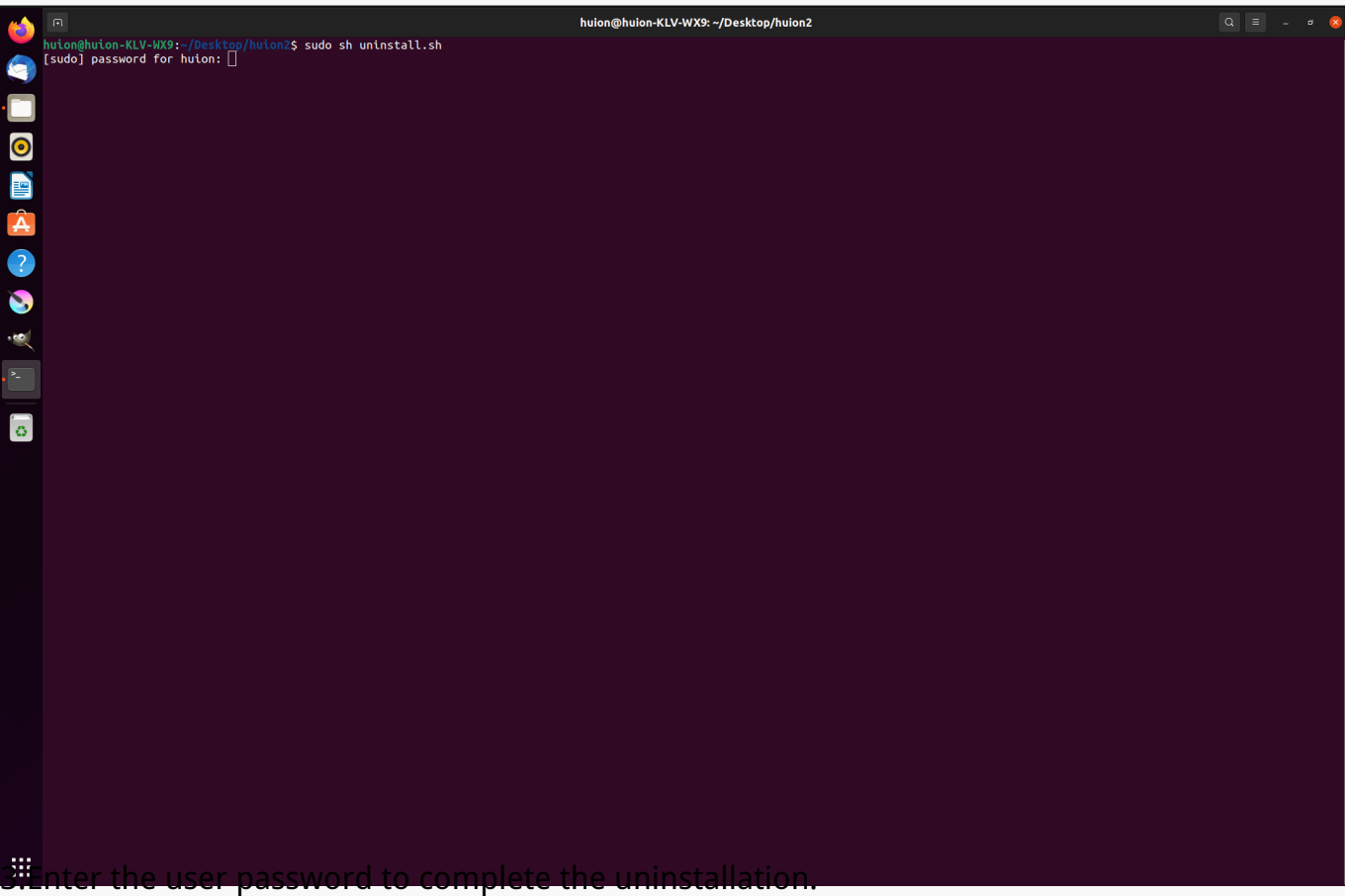

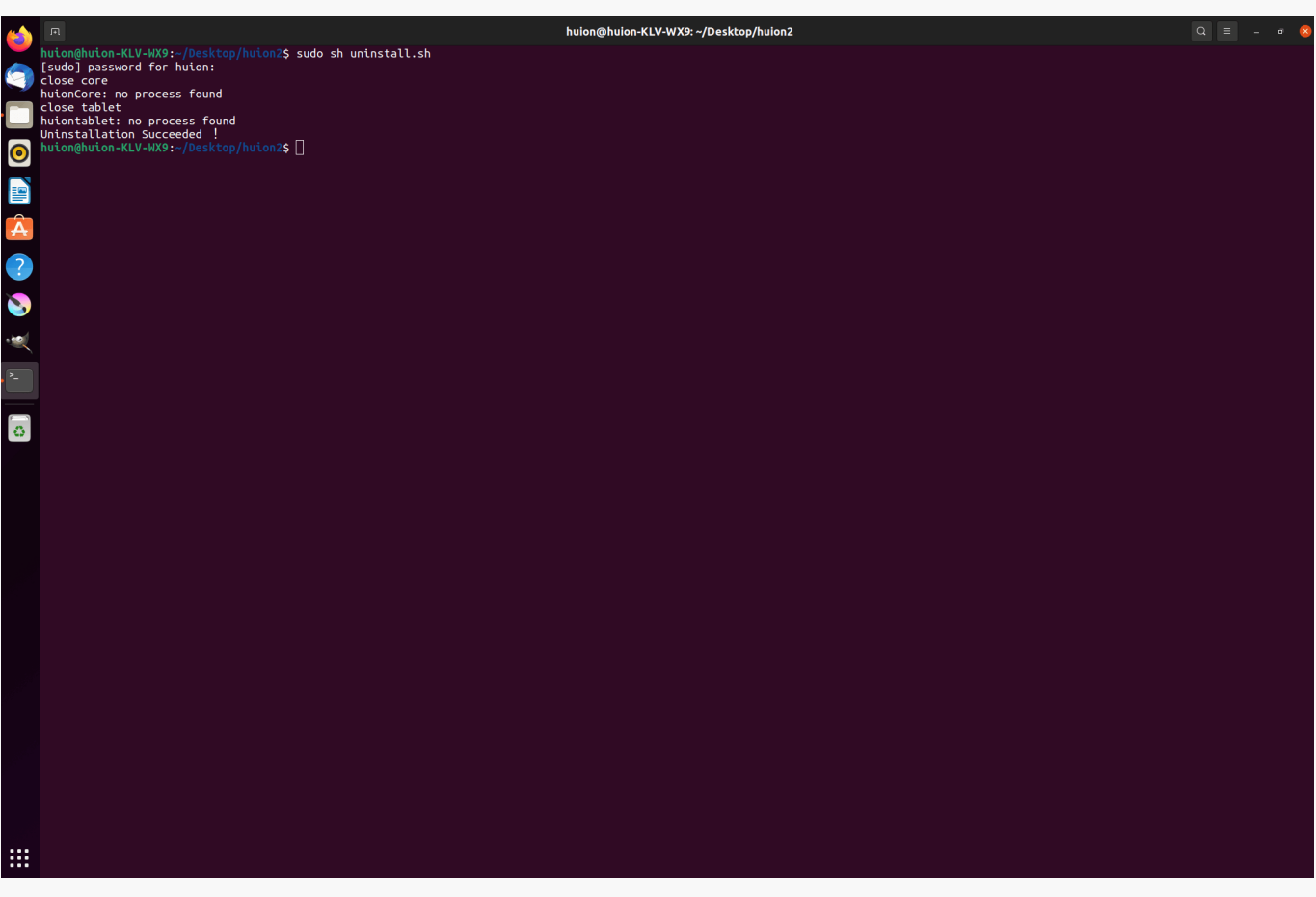

*2.Instructions for installing the driver package file in deb format.*

*Linux operating systems supported:*

*Ubuntu*

*Steps to Install:*

*1.Open the folder and double-click the driver file in deb format to enter the system default interface of installing the driver on the application store, then click to install.*

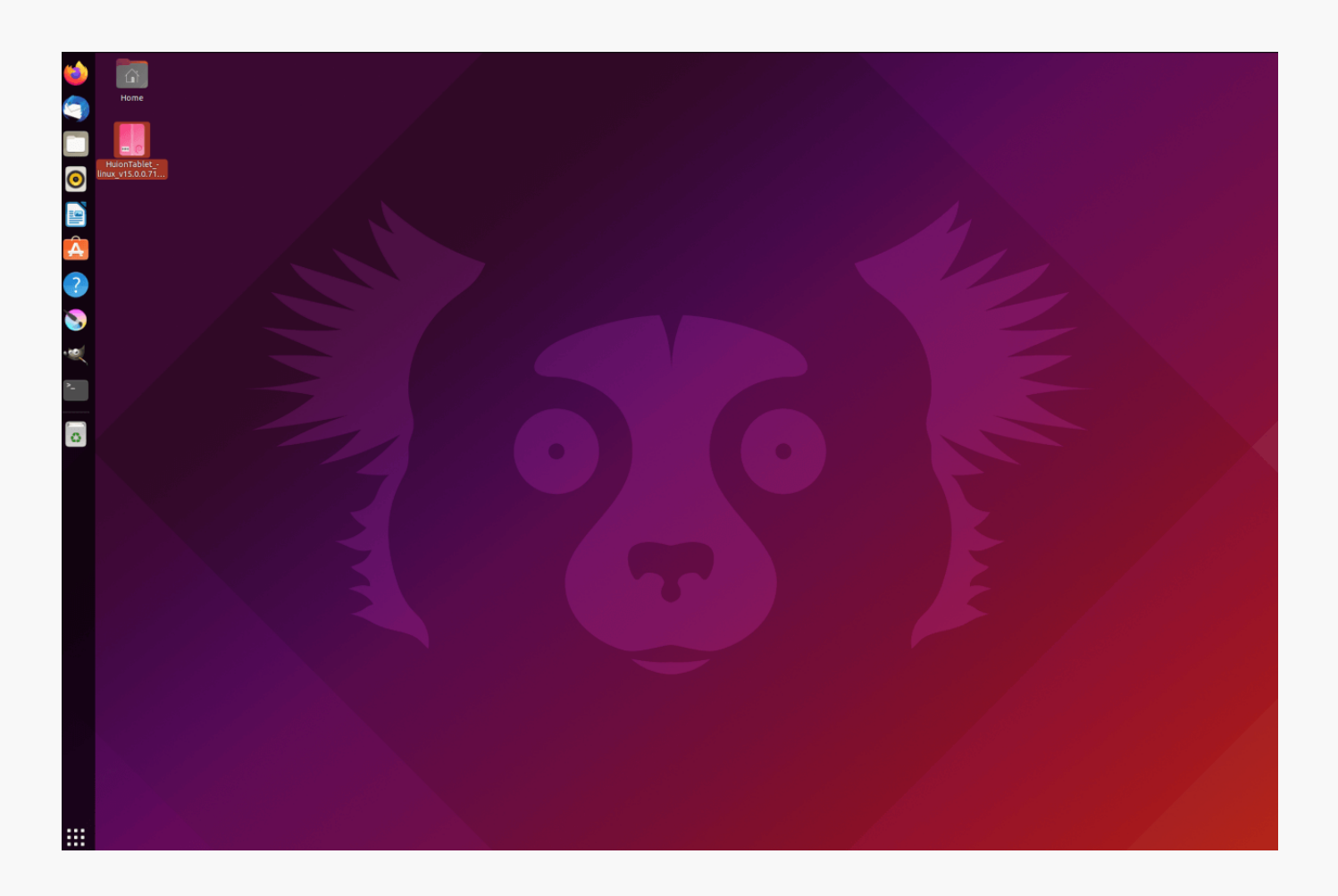

*2.Enter the user password to complete the installation.*

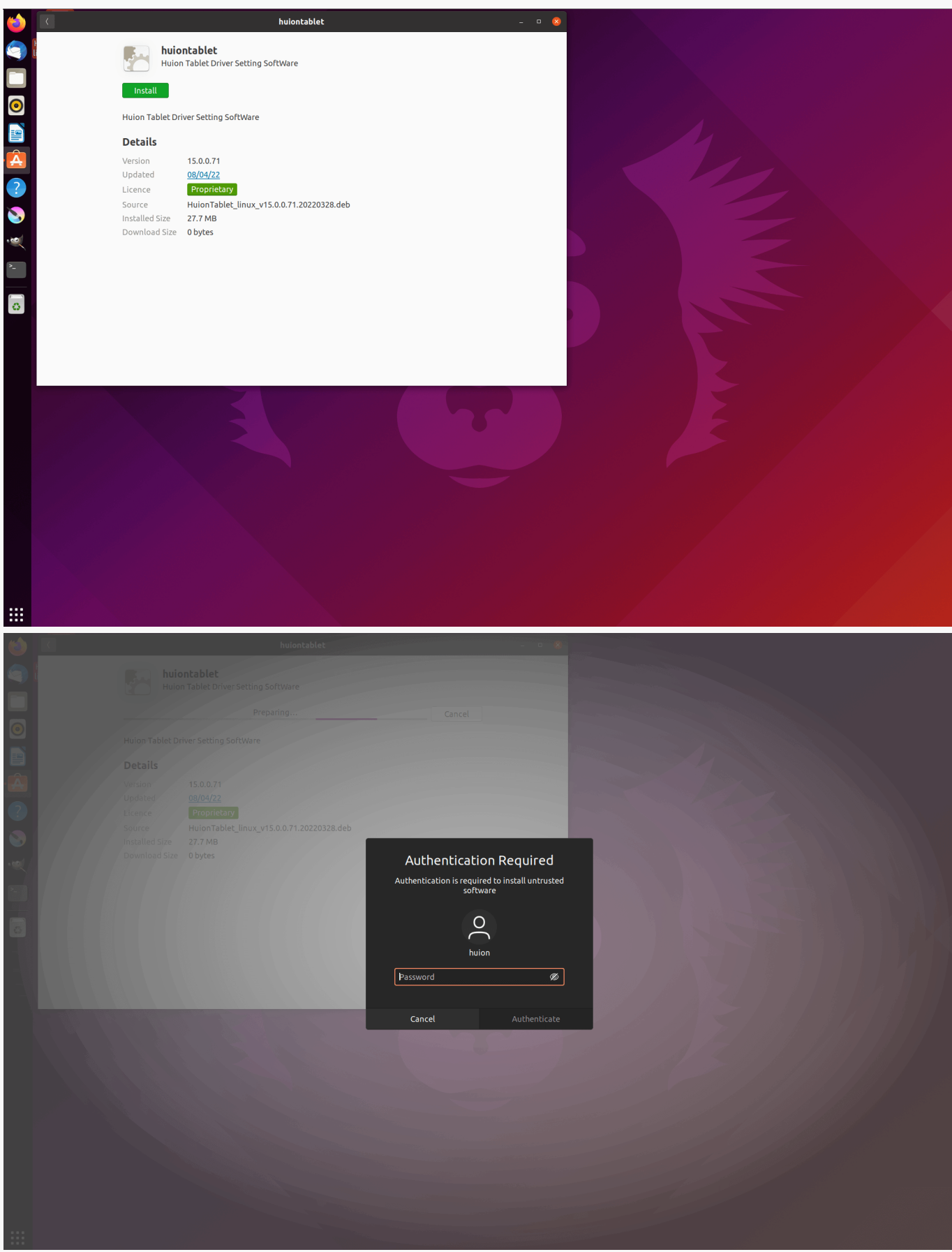

*3.Please reboot your Linux device to run the driver, or the driver will not be useful.*

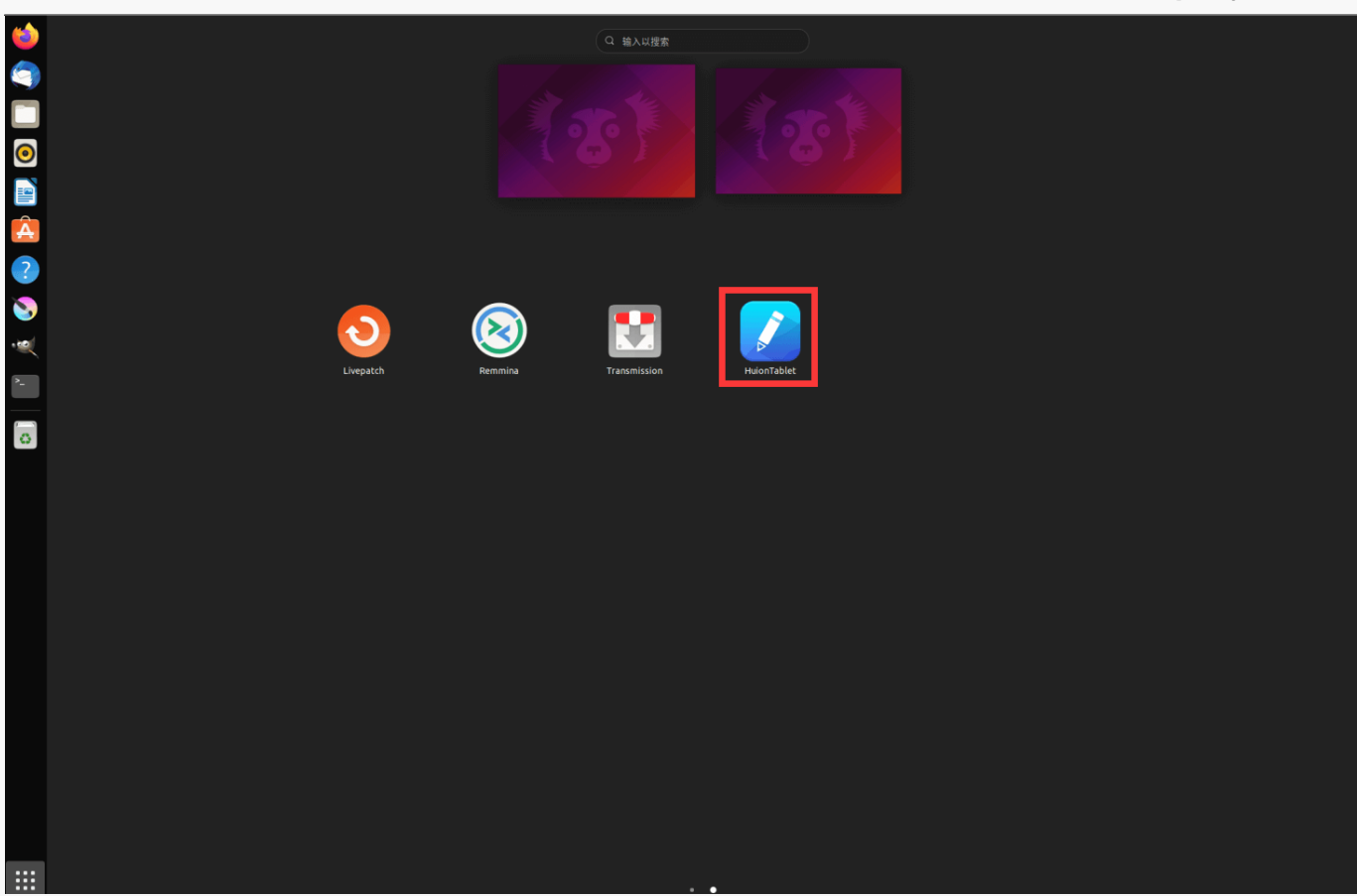

*Tips: Please ensure that your Linux device has been connected to the internet when installing the driver, or the installation will fail when entering the application store interface.*

*Steps to Uninstall:*

*1.Enter the interface of the installed applications on the system's built-in application store.*

*2.Find the driver and click to uninstall it.*

<span id="page-20-0"></span>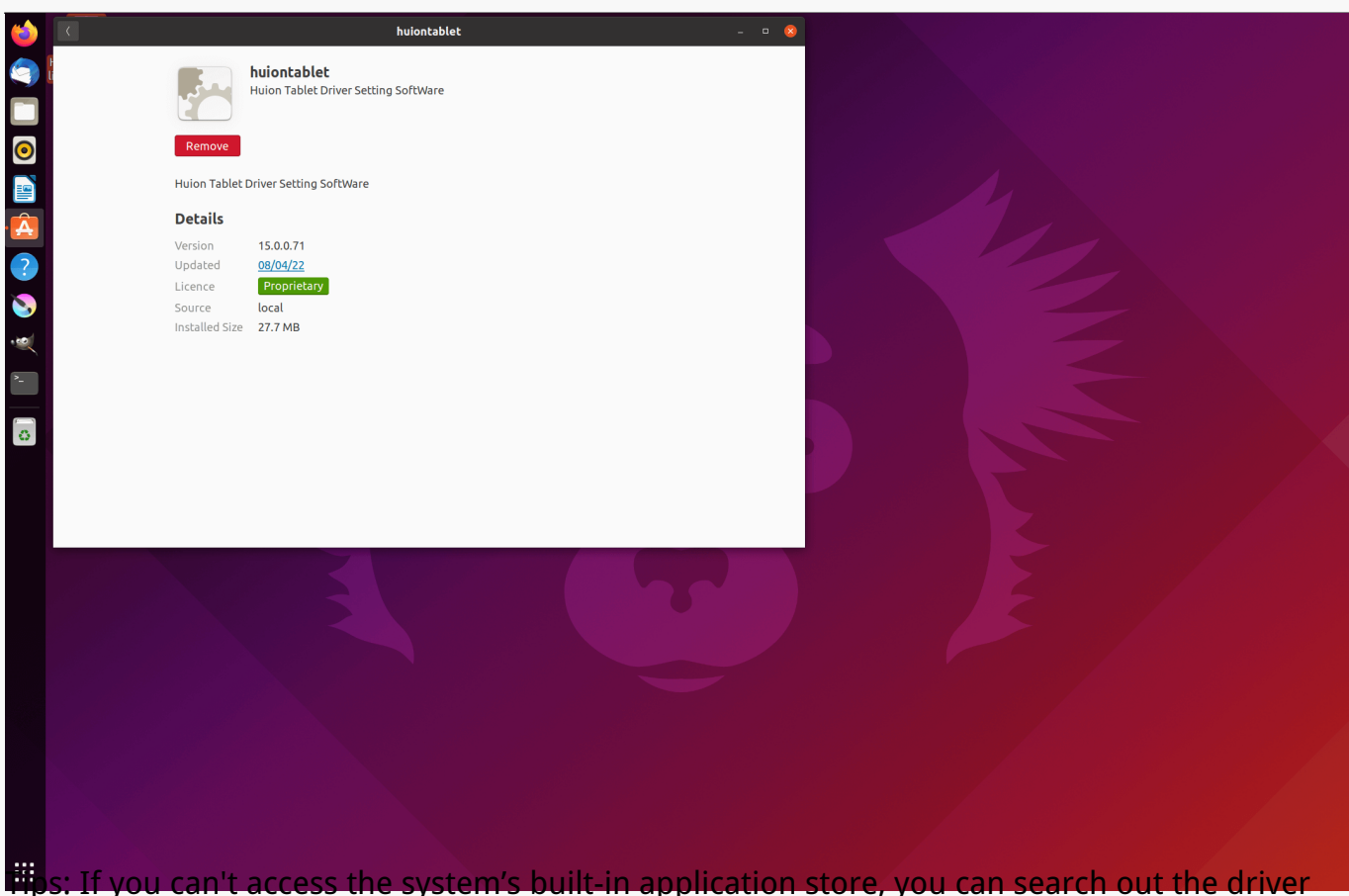

*file, huiontablet\_xxx.deb, then double-click it to enter the installation interface, and click the remove button to uninstall it.*

*Driver Driver Interface Overview*

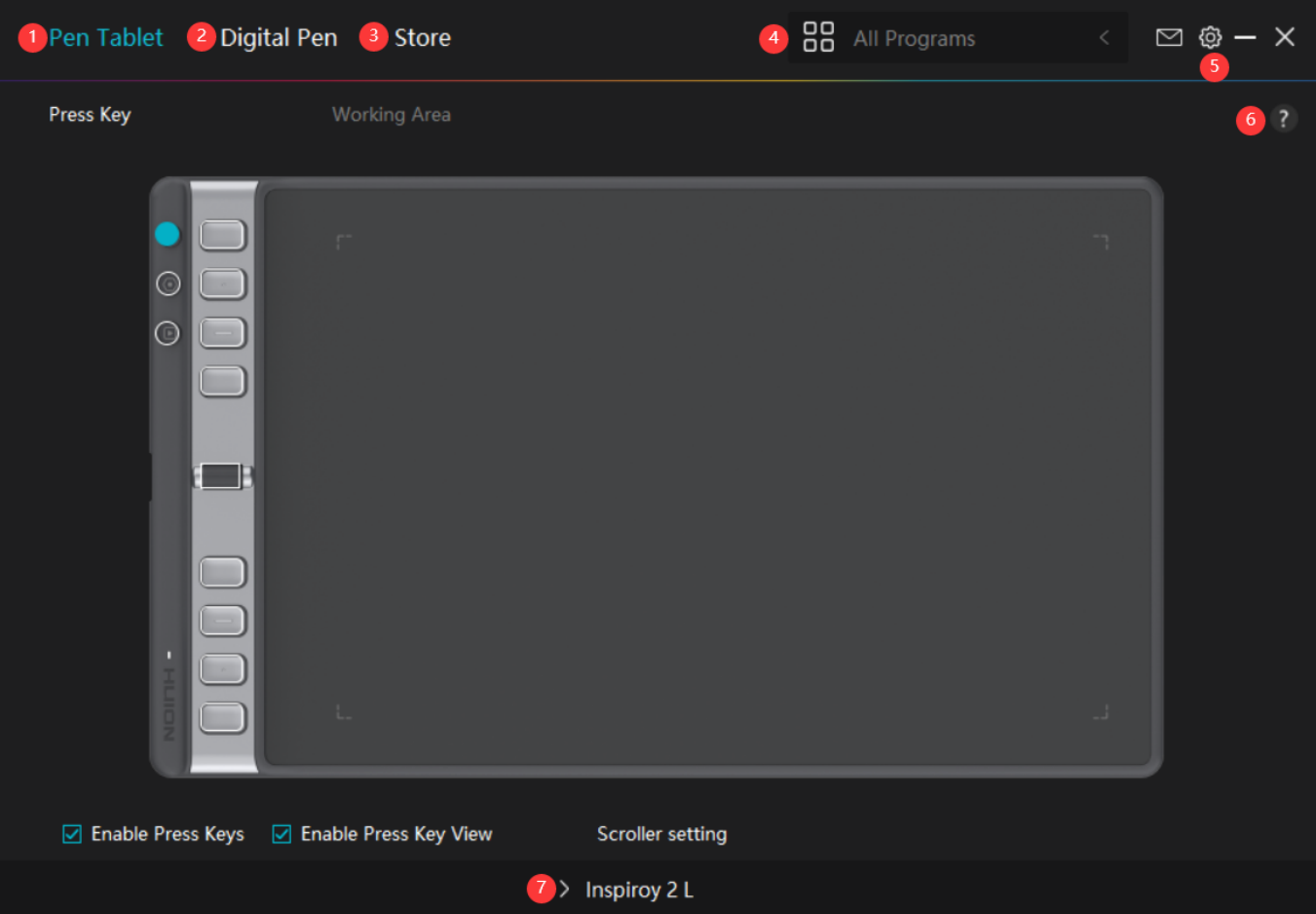

# *1. Pen Tablet*

*On the "Pen Tablet" interface, users can set functions of the tablet, including setting the working area, enabling Press Key View, and customizing functions of press keys, Group Keys, and the Scroller.*

#### *[See Section](https://www.huion.com/index.php?m=content&c=index&a=manual&id=733)*

# *2. Digital Pen*

*Users can set functions of the pen on this "Digital Pen" interface, including Press Key, Mode selection, Pressure Sensitivity Adjustment, and Pressure Test.*

#### *[See Section](https://www.huion.com/index.php?m=content&c=index&a=manual&id=735)*

## *3. Store*

*Huion Store is where you can get the latest information about the product such as its FAQ or sales promotion. In addition, you can also purchase Huion's other products or accessories here.*

# <span id="page-22-0"></span>*4. Add Programs*

*1. Some programs which have already been opened will appear for you to choose from after clicking Add a Program on the screen. For more programs, click Browser and choose the item that you want to get it added.* 

*2. You can set different functions for different programs. Functions of the press keys change automatically as you switch from one program to another.* 

*3. When you select "All programs", the functions of press keys that you set are valid for every program. By clicking Add a Program from the drop-down list, you can set the functions for a specific program and hence have unique settings for different programs. After that, when you launch a specific program, the Driver will automatically recognize it and the setting features will change to its corresponding ones.*

# *5. Setting*

*Users can set the functions of a driver on this interface, including check out Device information, Backup setting, General setting, and its version.*

### *[See Section](https://www.huion.com/index.php?m=content&c=index&a=manual&id=734)*

# *6. Common Problems*

*Click "?" and jump to Support in our website <https://support.huion.com/en/support/home>to get a user manual or feed back the problems to us.*

# *7. Switch between Devices*

*The Driver is able to support two devices at most. Functions of them can be customized by users respectively. When switch to one of them, functions change to its corresponding ones.*

*Pen Tablet Setting*

*Press Key*

*You can customize the functions of these press keys according to your own habits. (You can also uncheck "Enable press keys" in the lower left corner to turn off these functions.)* 

*1. Place the cursor over one of the buttons on the screen of your computer to check its*

#### *default value.*

#### *2. Click a button and assign the function you want to it. (You can choose among the functions*

*below.)*

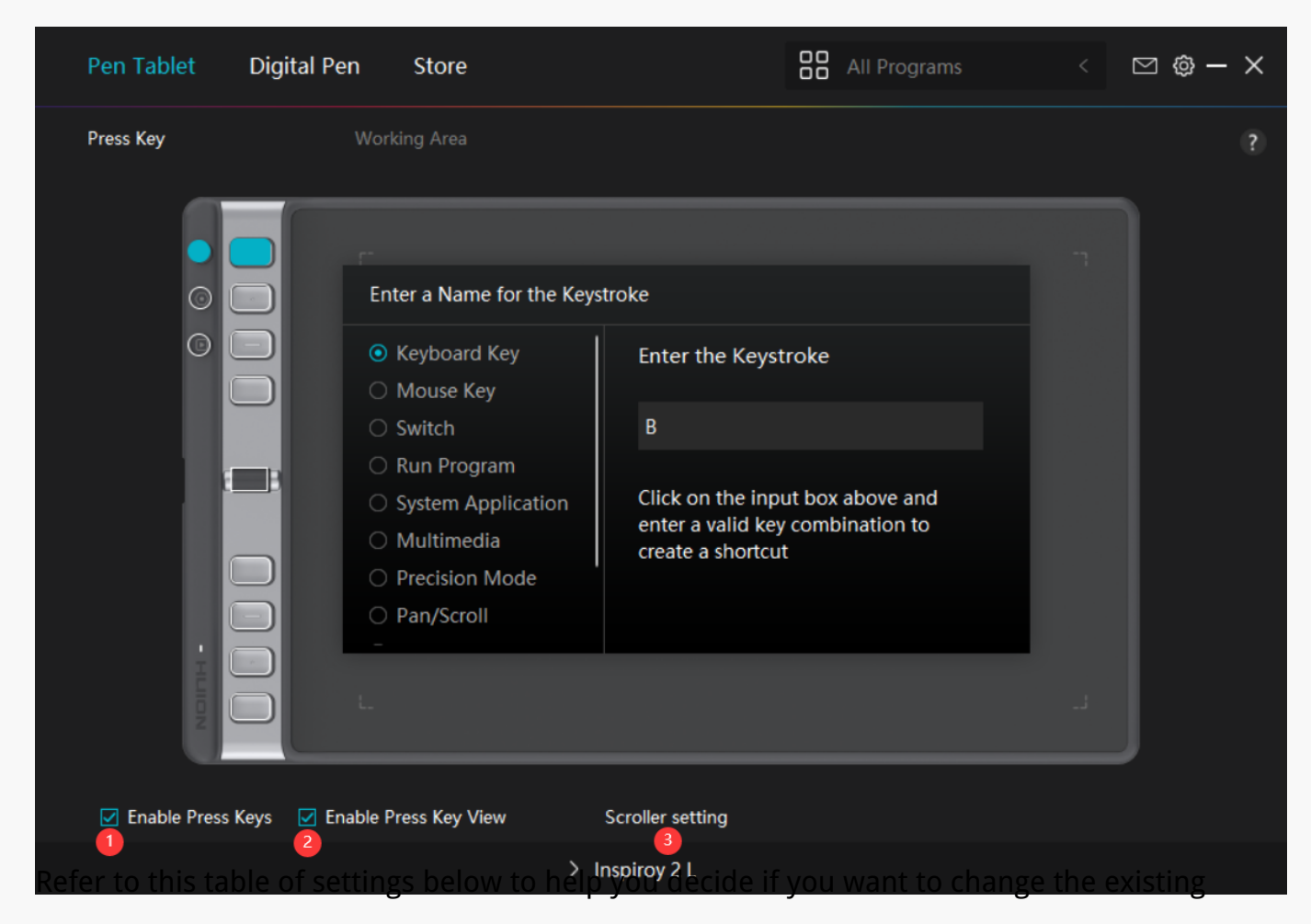

*settings.*

*Note: The performance of functions in the table below is up to the device that you have connected. And this table is subject to change without notice.* 

*The settings of the press keys' functions can be found in the following list. The functions of the press keys can be set as:*

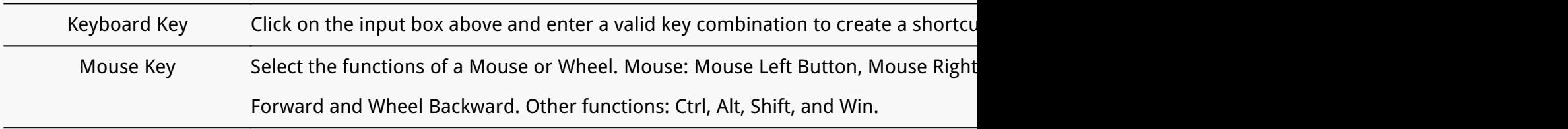

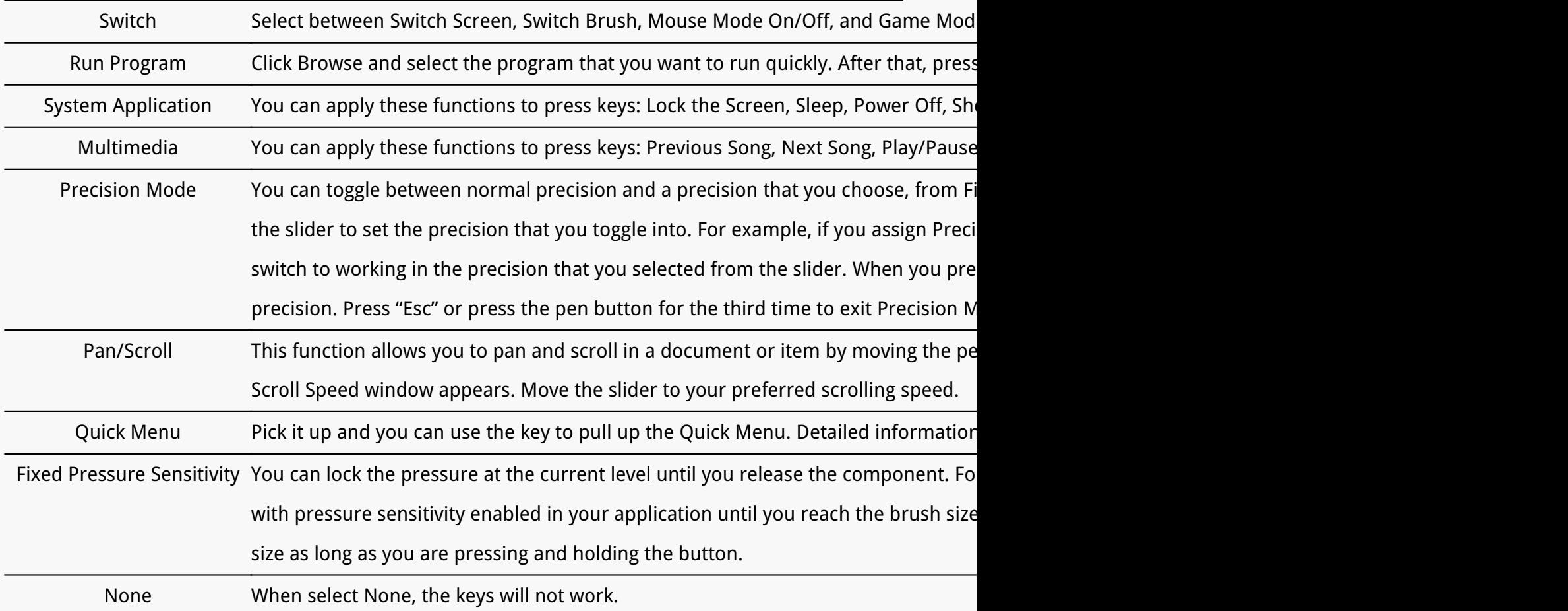

*Note: The pictures are for reference only.*

*The specific settings of the Quick Menu are as follows:*

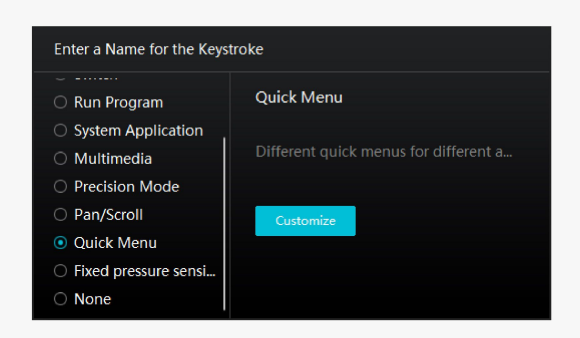

*Click Customize in the picture above to call out a quick menu (see picture 1). For each of the six buttons on the left, users can enter a name for it and set unique function for it. After that, users can call up the Quick Menu by pressing the key (see picture 2). The menu disappears after a click on any of the six buttons. By clicking "Fix" once the menu will be fixed on the desktop while after a second try the "Fix" button changes to "Close" and the menu disappears (see picture 3). Put the cursor on the menu to drag it.* 

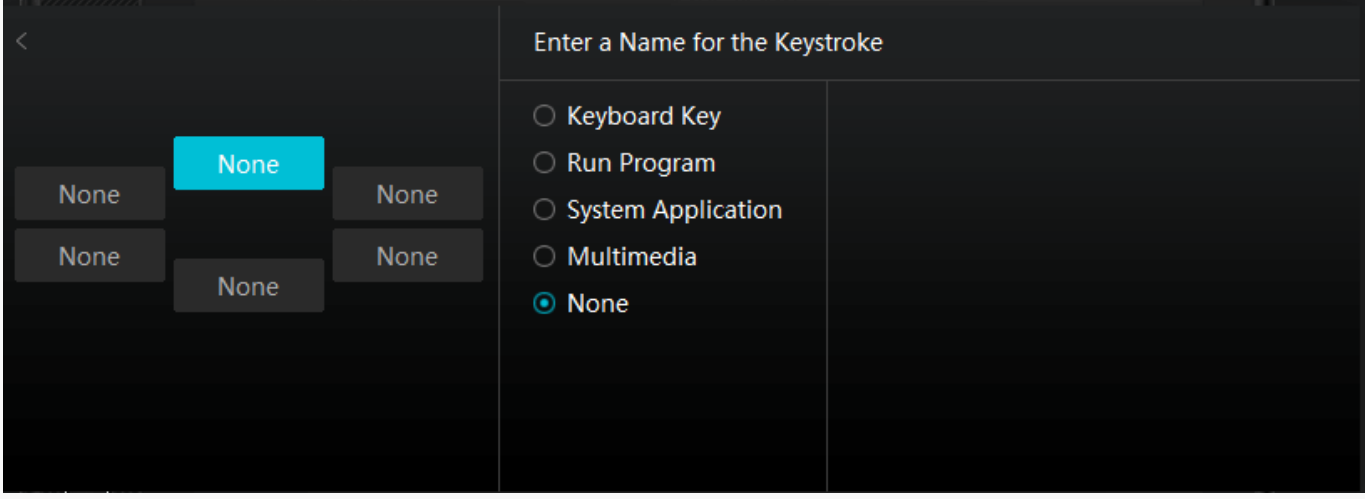

*Picture 1*

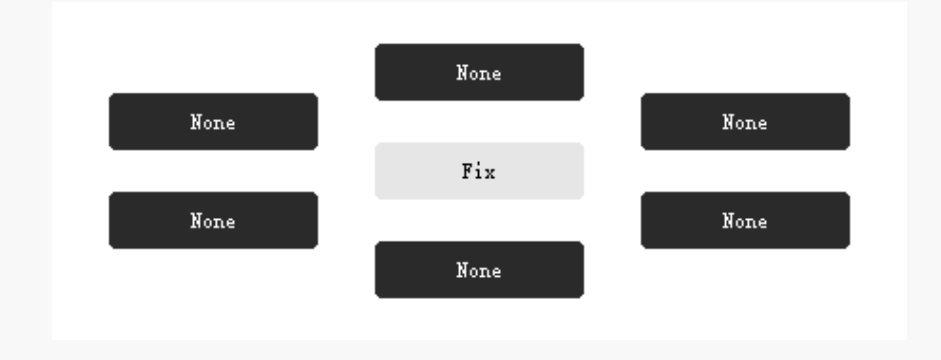

### *Picture 2*

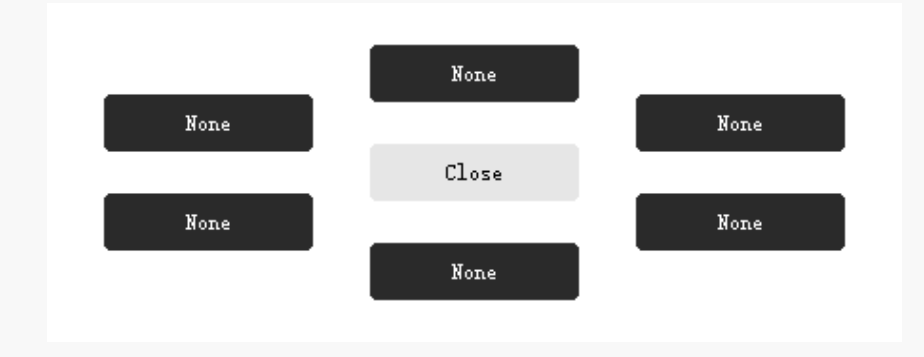

### *Picture 3*

### *①Enable Press Keys*

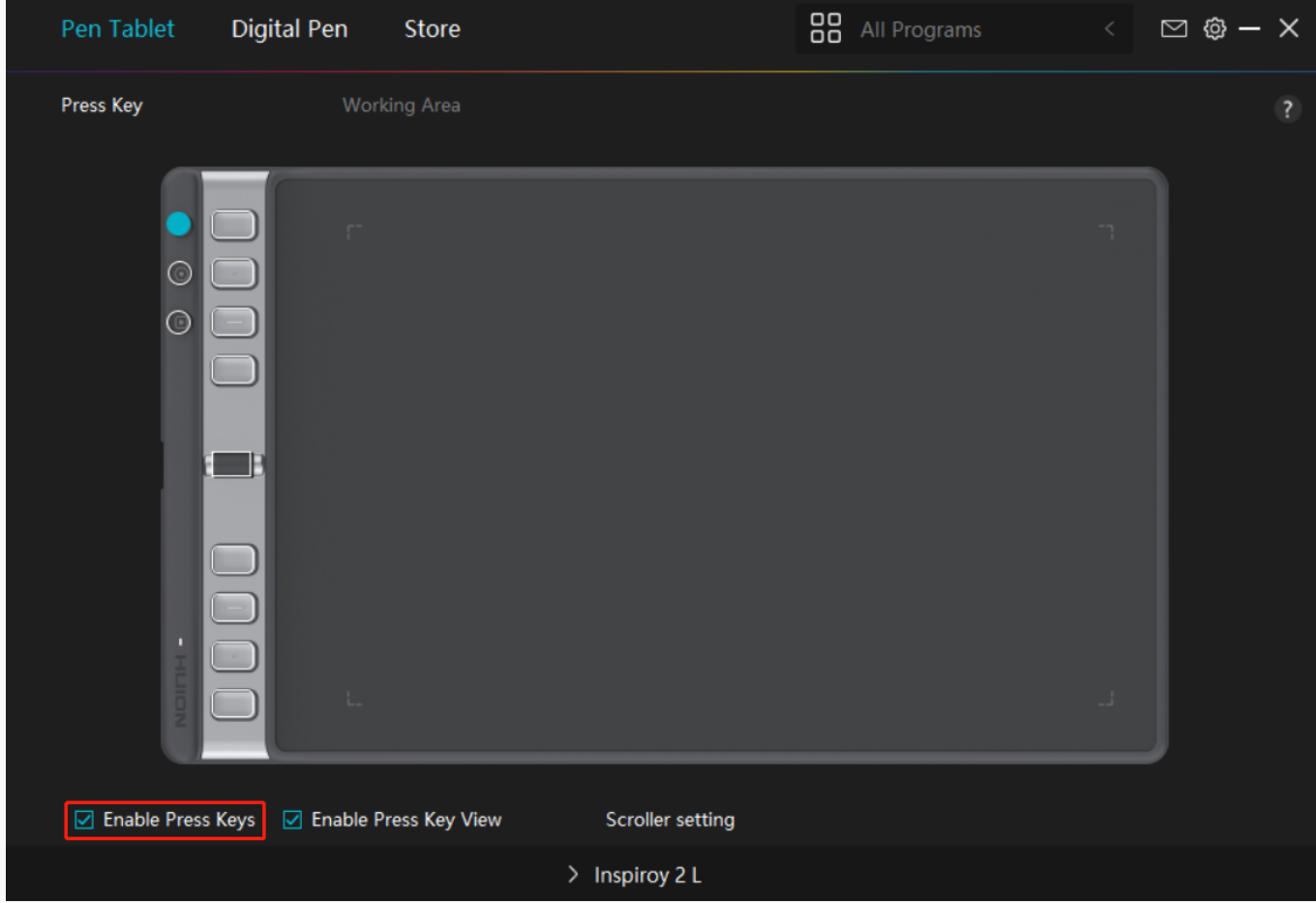

*When you click to select "Enable Press Keys", all the press keys on the pen tablet are enabled and their functions can be set.* 

*When you deselect this function, only the Group Keys on the pen tablet can change the functions of the Scroller, all other press keys will be disabled and their functions can't be set.*

*②Enable Press Key View*

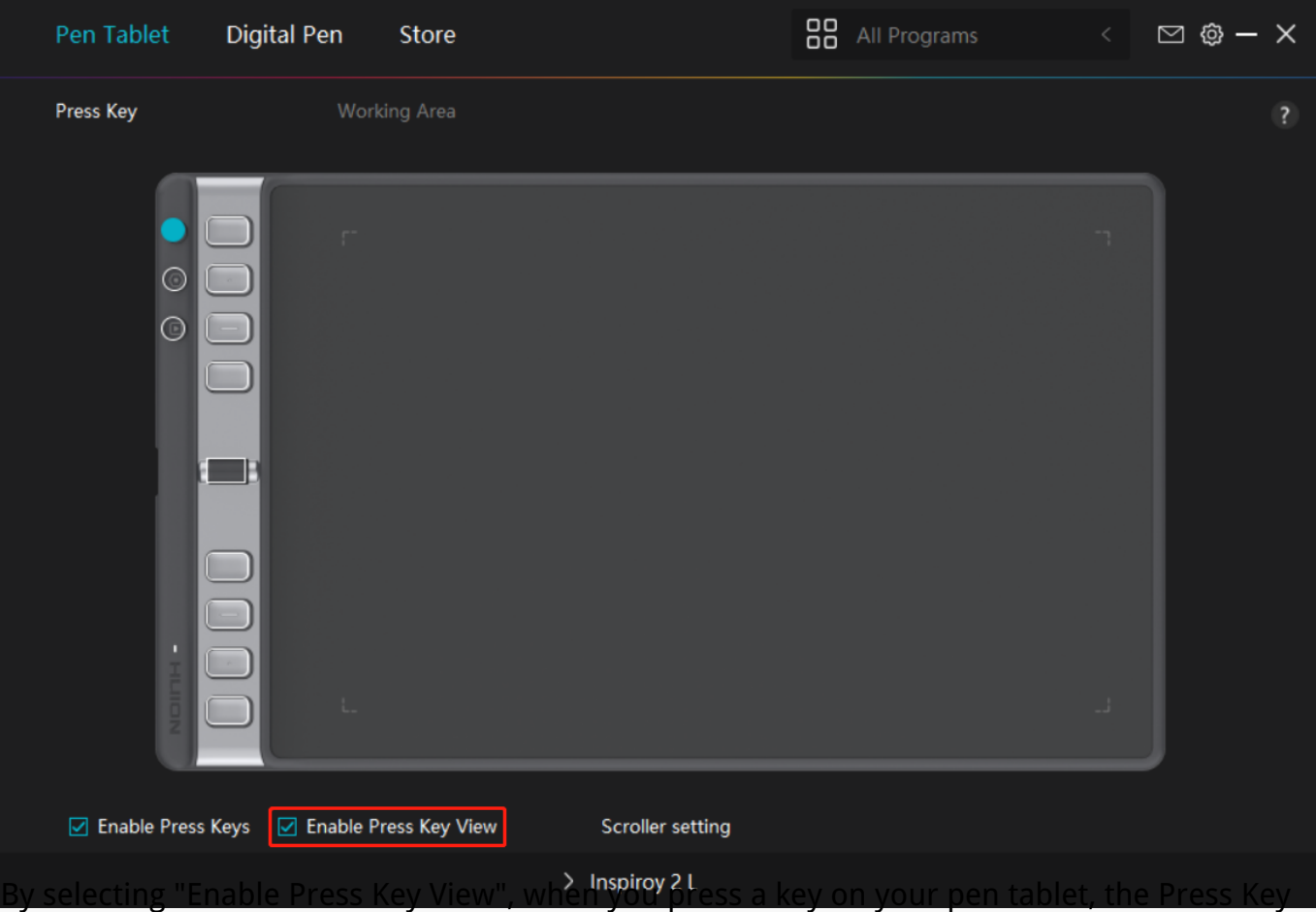

*View will be displayed on the left by default. It shows the corresponding group of user-defined shortcuts assigned to the 8 press keys and the Scroller.*

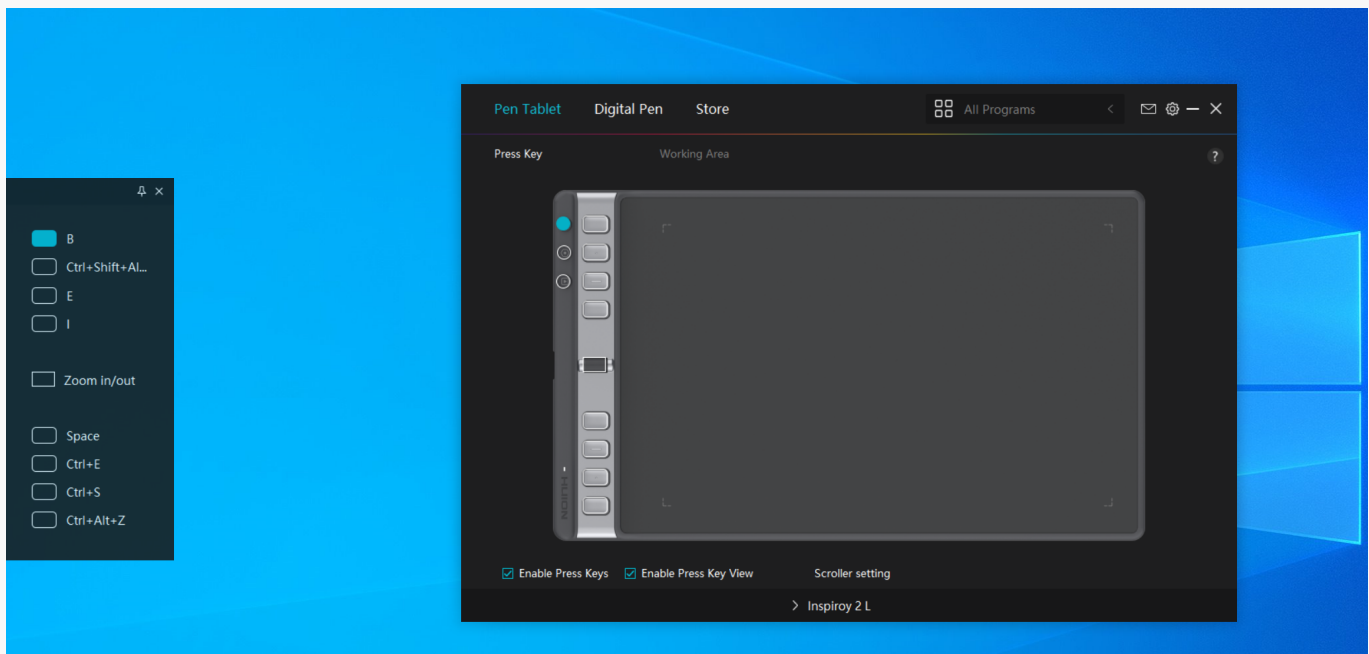

*You cban adjust the position of the Press Key View optionally, or fix it on the desktop by*

*clicking the icon on the top right corner, as shown in the figure below.* 

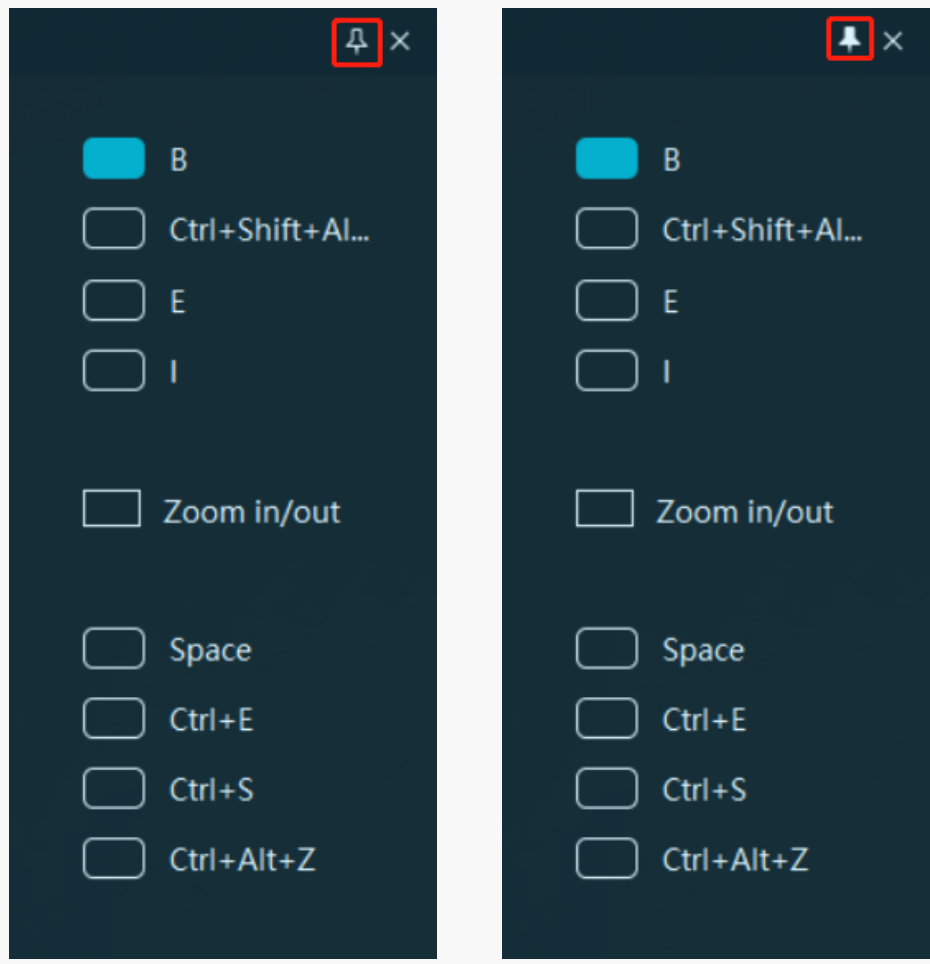

*③Scroller Setting*

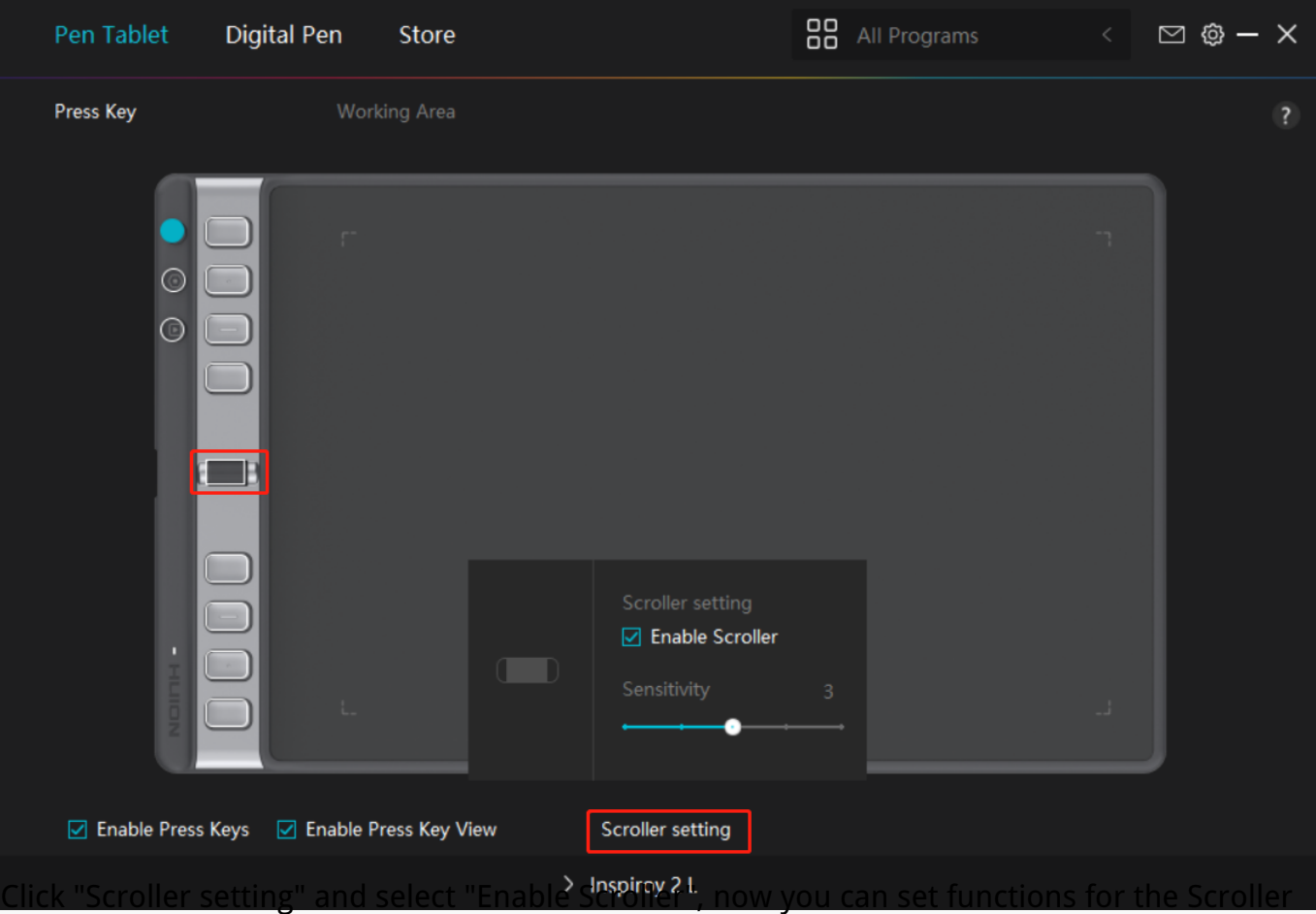

*and use them. You can also move the Sensitivity slider to set the scrolling speed (at five levels) according to your usage habits.*

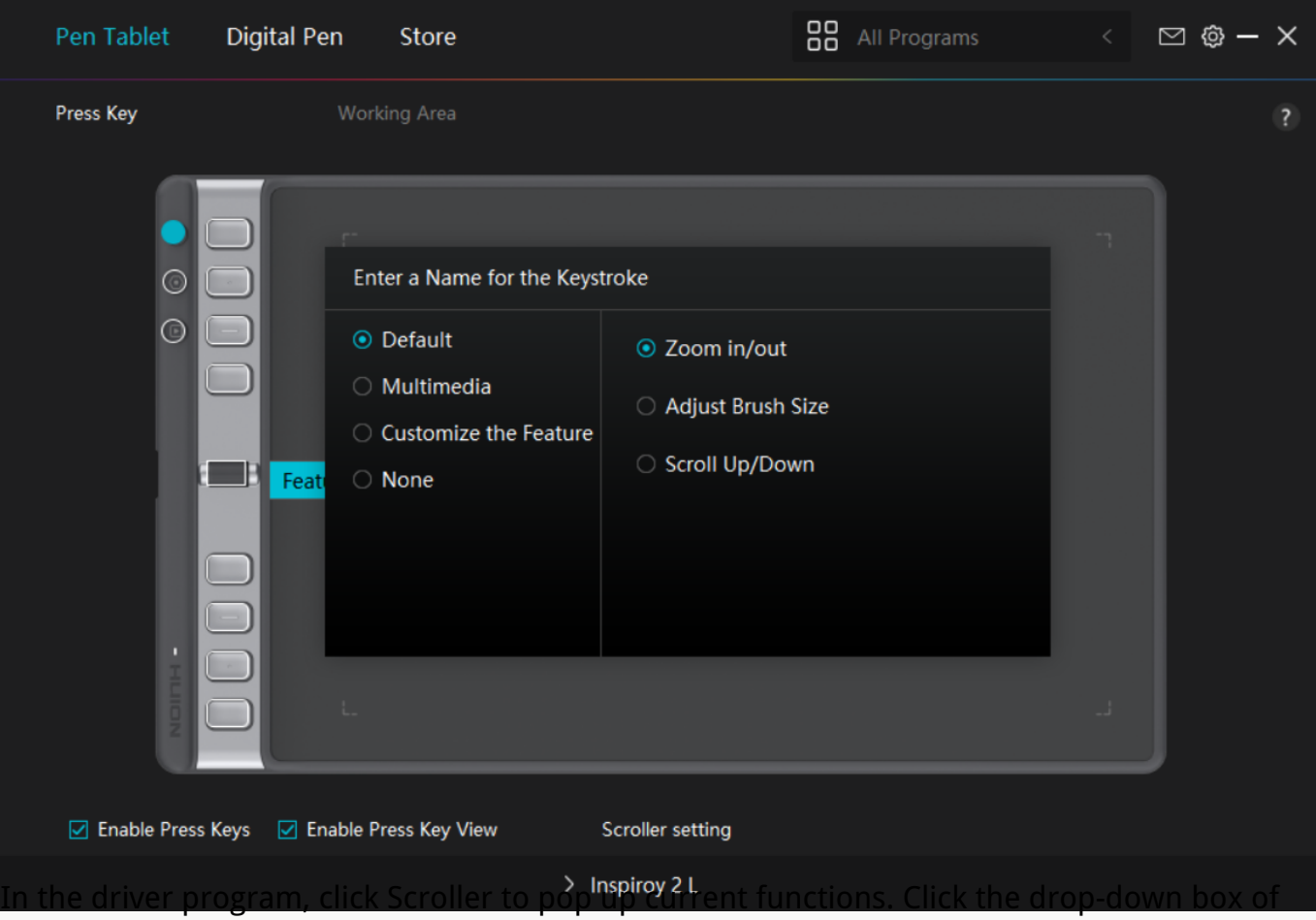

*the function group to display the current three default functions (Zoom in/out, Adjust Brush Size, and Scroll Up/Down). Click any of the functions to change it. There are four optional attributes, i.e., "Default", "Multimedia", "Customize the Feature" and "None". When you select different Group Keys, the functions of the corresponding press keys and the Scroller will be changed.*

*For detailed information about the functions of the Scroller, please refer to the table of settings below.*

*Default* The default three functions of the Scroller are "Zoom in/out", "Adjust Brush Size", and "Scroll Up *Multimedia* You can turn the Scroller to play the previous song or next song. You can also rotate it to turn th

*Customize* Click on the input box (Clockwise/Anticlockwise) and enter a valid key combination to create a sl *Scroller clockwise or anticlockwise to perform the shortcuts you entered.* 

*None Selecting "None" means the Scroller will perform no function when you turn it.*

# *Working Area*

*Select the Working Area tab to adjust the ratio of the distance of pen movement on the pen tablet to that of the corresponding cursor movement on the monitor.* 

*If only one monitor is in use:*

*By default the entire active area of pen tablet maps to the whole monitor.* 

*If more than one monitor is in use:*

*① Extended mode: The monitors are in extended mode, and you need to choose one that will be mapped to on the driver interface and the other monitors will work as external displays.*

*② Mirror mode: In mirror mode (all monitors display the same content), the pen tablet maps to the entire screen on each monitor and cursors displayed on them move simultaneously.* 

### *1. Working Area Setting*

*Define the active working area of Inspiroy 2 L that will be mapped to the monitor. Three modes on the driver can be chosen:*

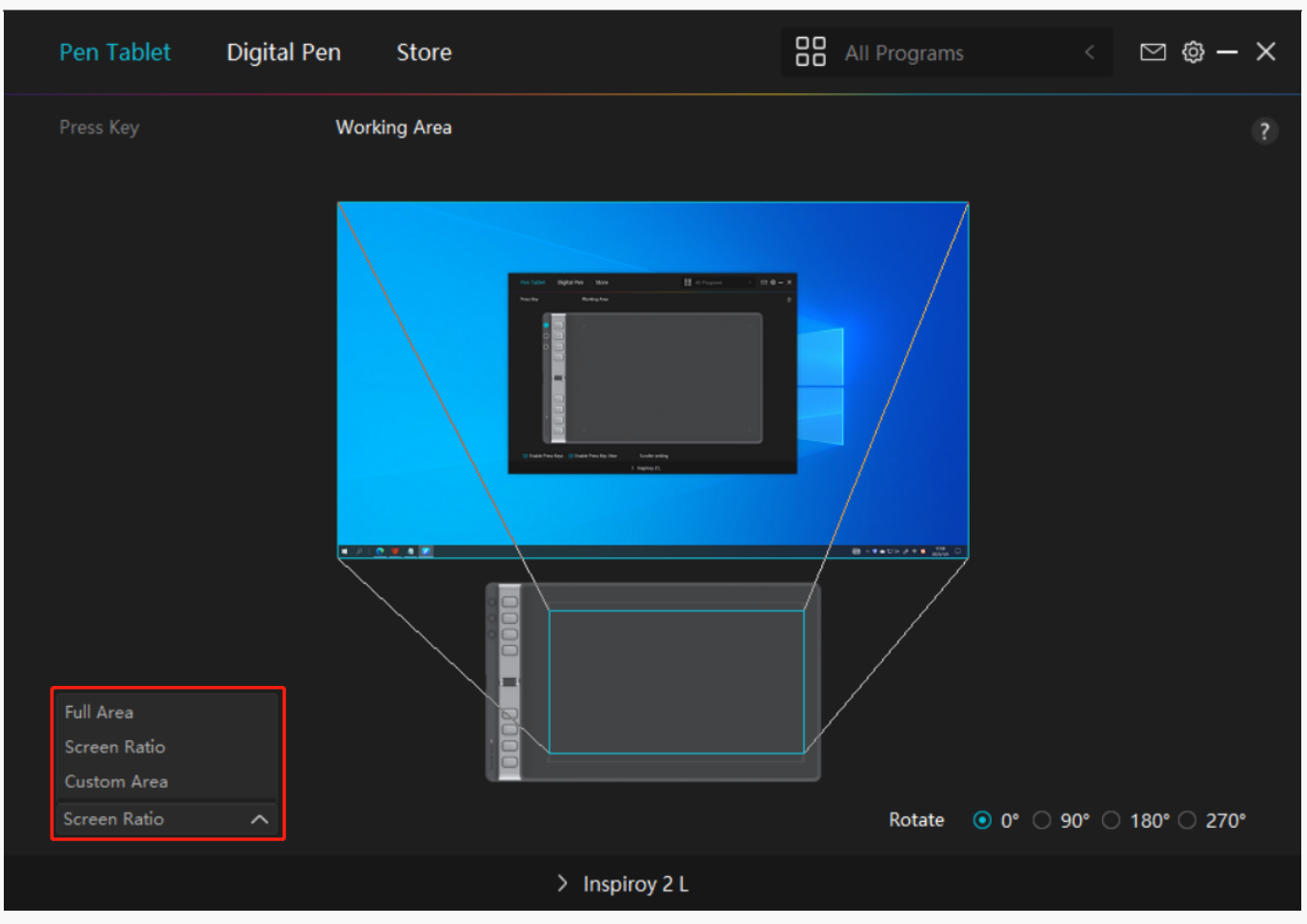

*[1] Full Area: The entire active area of the pen tablet will be mapped to the monitor. It is the default setting.* 

*[2] Screen Ratio: The aspect ratio of the active pen tablet area depends on that of the display device. In Screen Ratio mode, these two ratios keep the same.*

*[3] Custom Area:*

*1> Enter coordinate values.*

*2> You can adjust the working area of the pen tablet by changing the outlines of the smaller rectangle. You can also drag the two blue rectangles to select the active areas of the digital pen on the screen and the pen tablet. See picture 1 and picture 2.* 

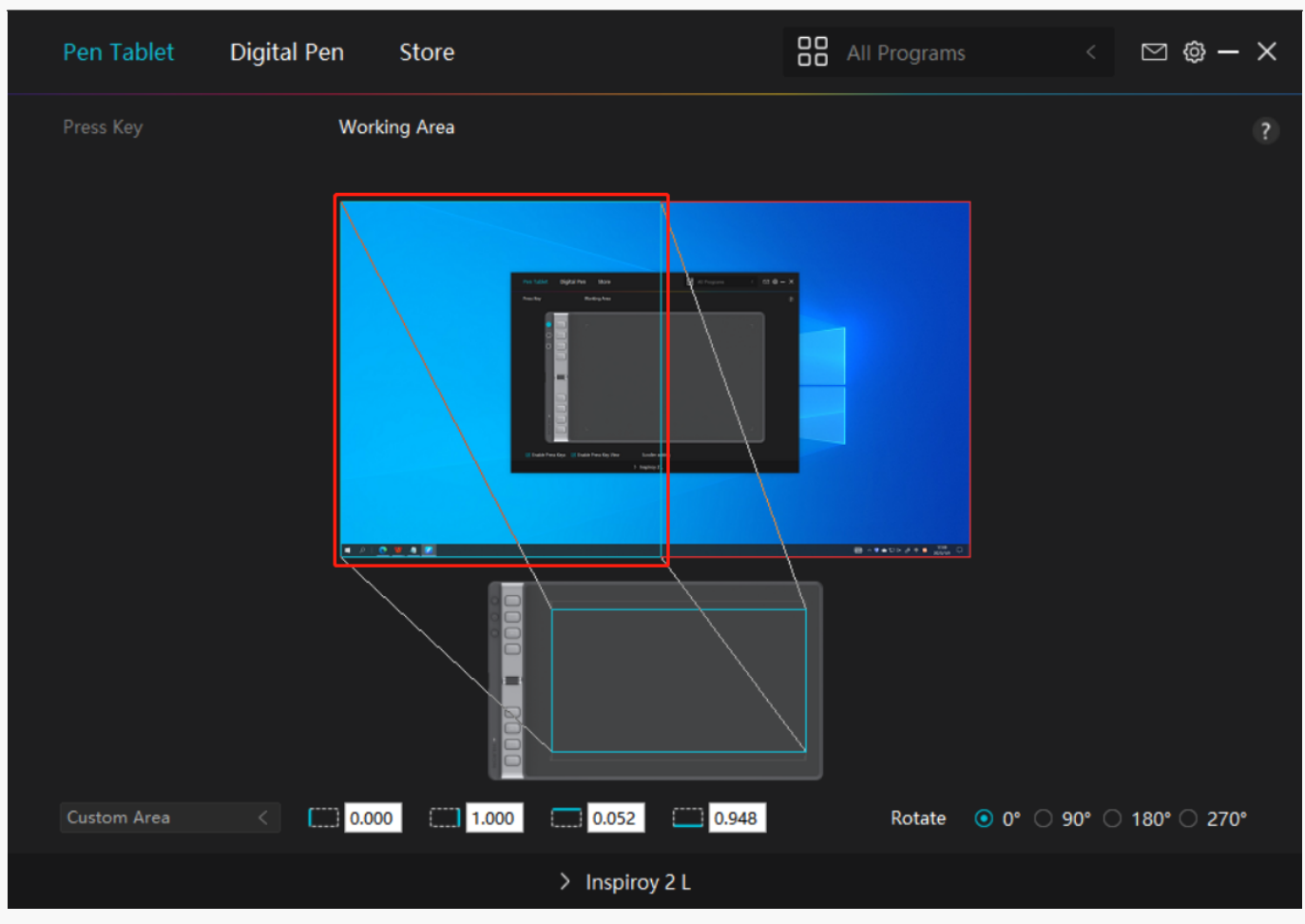

*Picture 1*

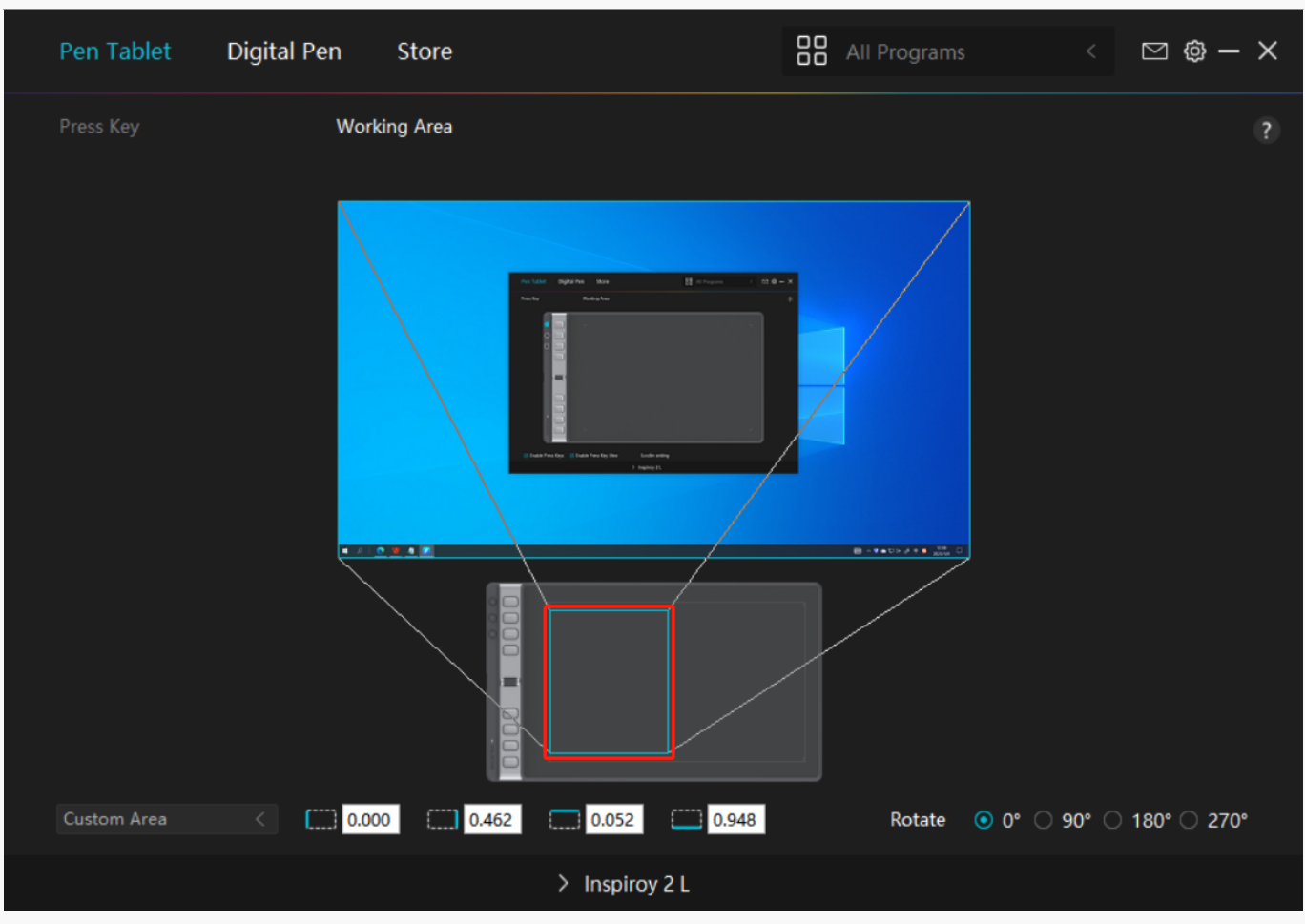

*Picture 2* 

# *2. Rotate Working Area*

*Both left-handed and right-handed users can freely use the pen tablet because it can be rotated by 0°, 90°, 180°or 270°.*

<span id="page-35-0"></span>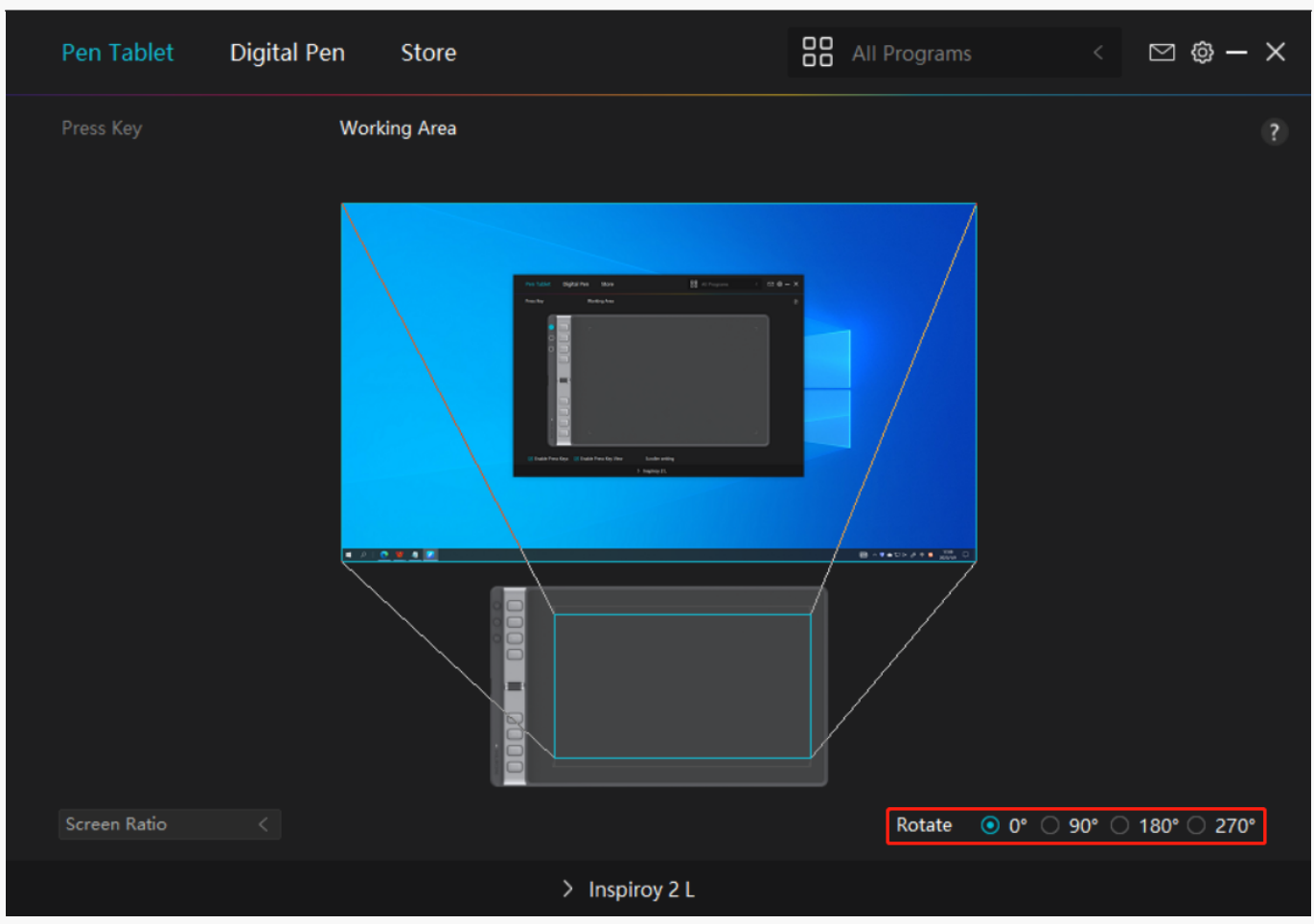

*Digital Pen Setting*

# *1. Press Key*

*You can use this digital pen to interact with your device, including drawing, writing, moving files, or activating the functions of pen press keys.*

*The setting of the pen press keys is the same as the Press Key setting of the tablet. Please refer to it.[See Section](https://www.huion.com/index.php?m=content&c=index&a=manual&id=733)*

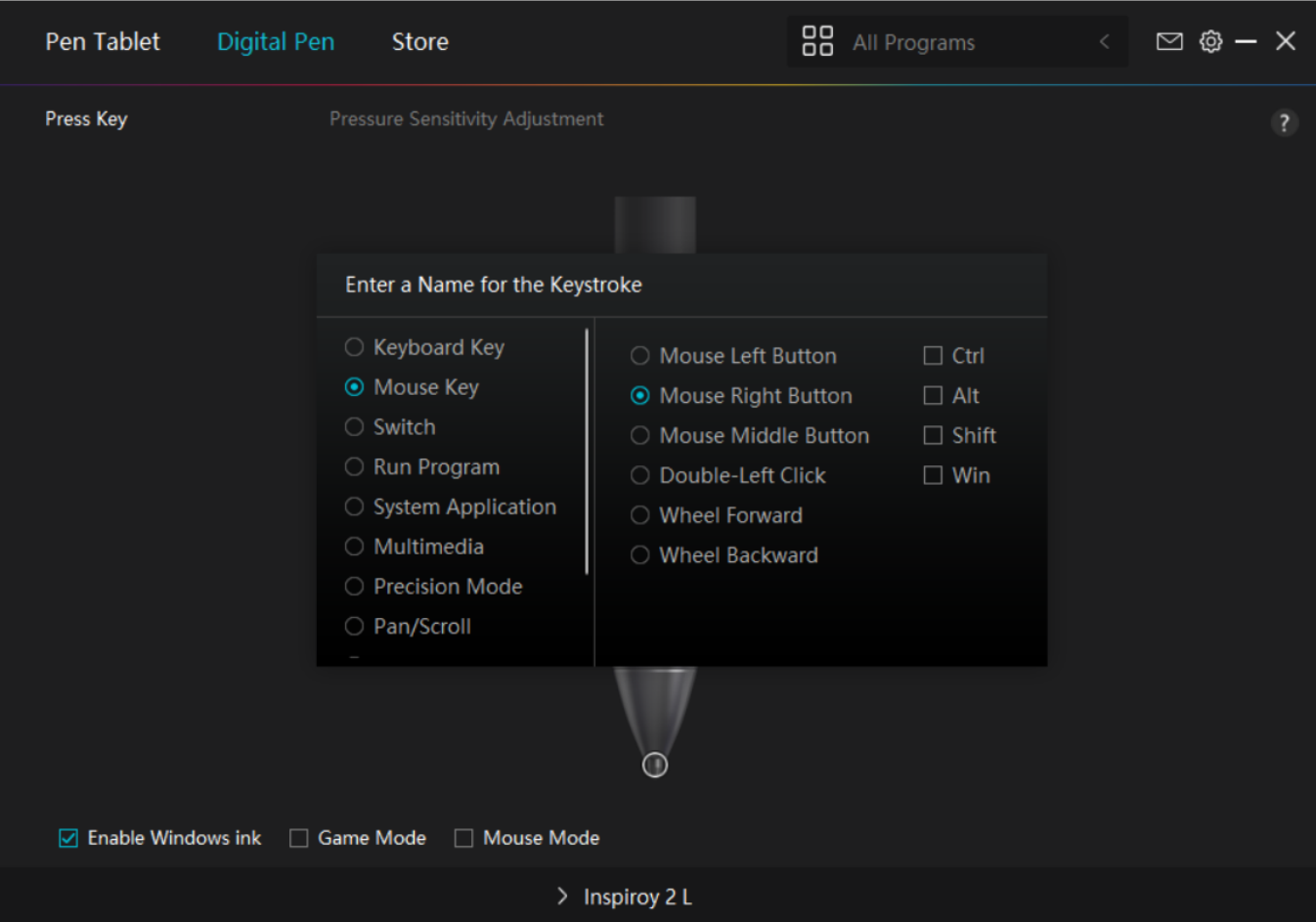

# *2. Pen Nib Activity*

*The pen nib of the digital pen can be set as Valid/Invalid according to users' needs. Click the drop-down button to set its activity. In Valid mode, the pen works well, and in Invalid mode, the pen has a cursor movement, but cannot complete specified actions.*

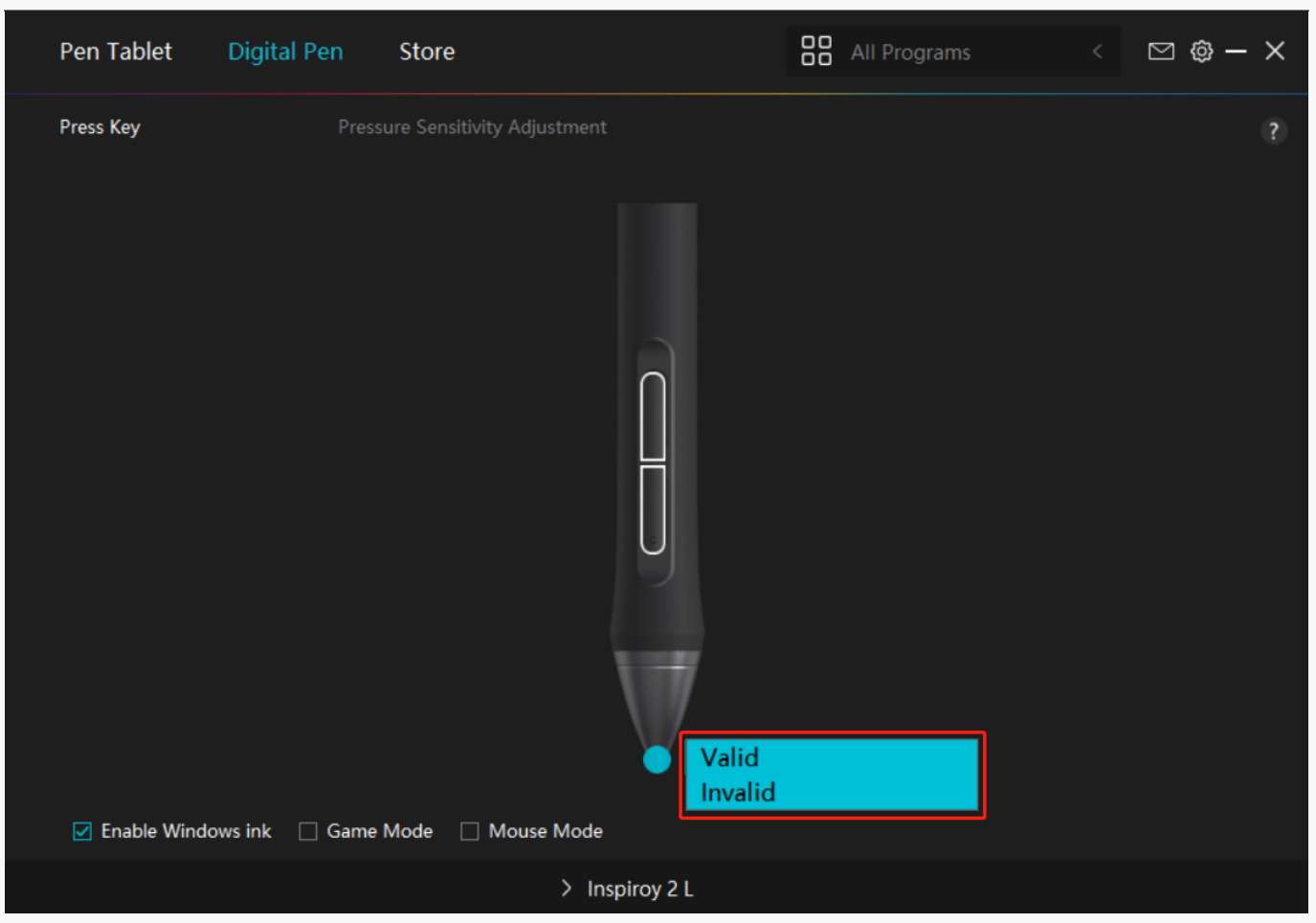

# *3. Enable Windows ink*

*Microsoft Windows provides extensive support for pen input. When the "Enable Windows Ink" option is ticked, pen features are supported in software such as Microsoft Office, Windows Whiteboard, Adobe Photoshop CC, SketchBook 6, etc.*

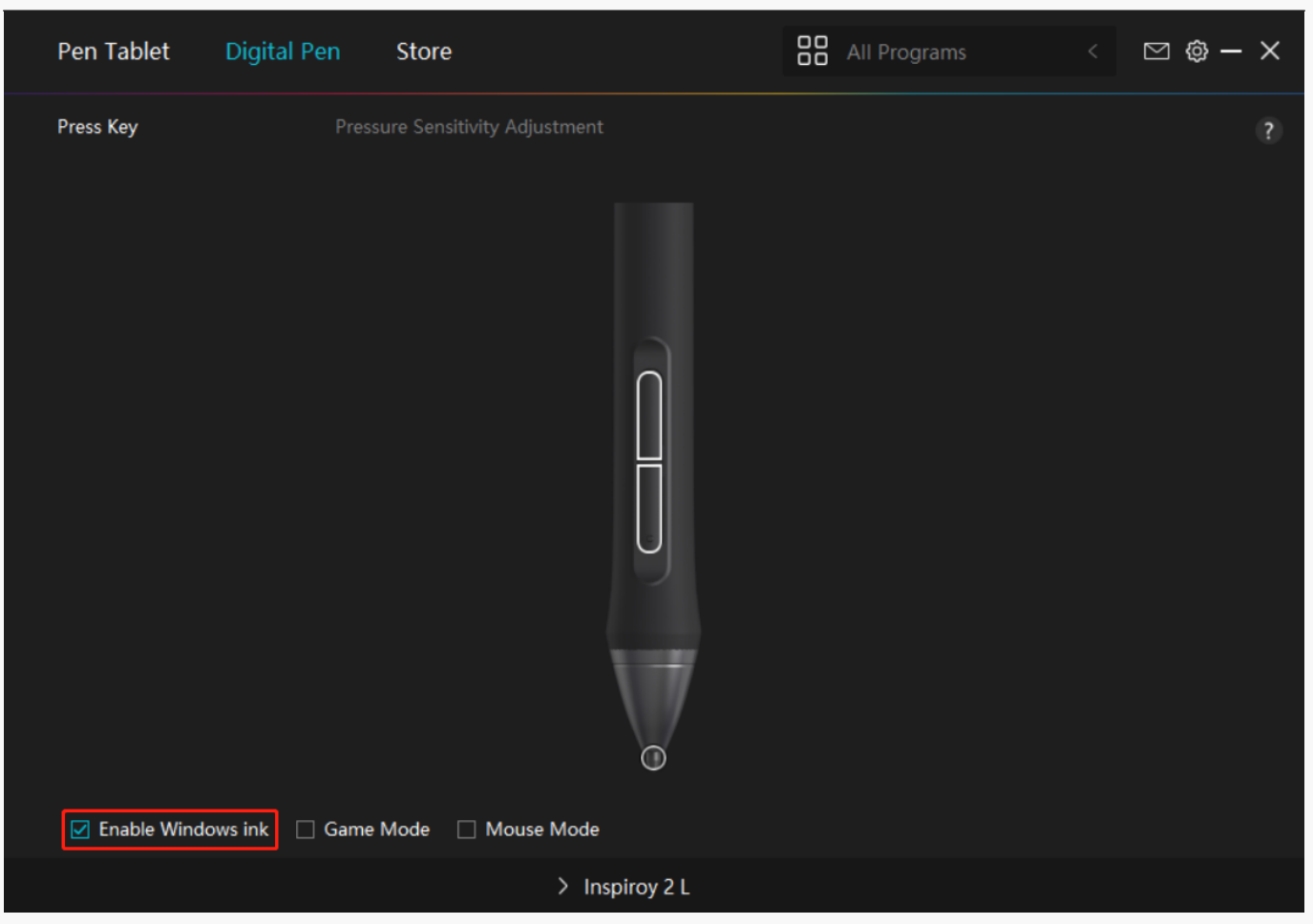

# *4. Game Mode/Mouse Mode*

*Game Mode: This mode is ideal for OSU gaming. In Game Mode, you can enjoy exci ting OSU games as the cursor on the monitor speeds up to follow the pen movement. It is not suggested to choo se the Game Mode if you are not playing OSU games.*

*Mouse Mode: In Mouse Mode, the digital pen acts as a mouse. Move the pen nib across the tablet and the cursor on the monitor move to a new position accordingly. The cursor will stop moving and stay in that place when you raise the pen off the tablet. So you can use the pen to interact with your computer as you are using a mouse or a touchpad. You can also adjust the speed of cursor in Sensitivity setting according to your habits. There are 8 levels for you to choose.* 

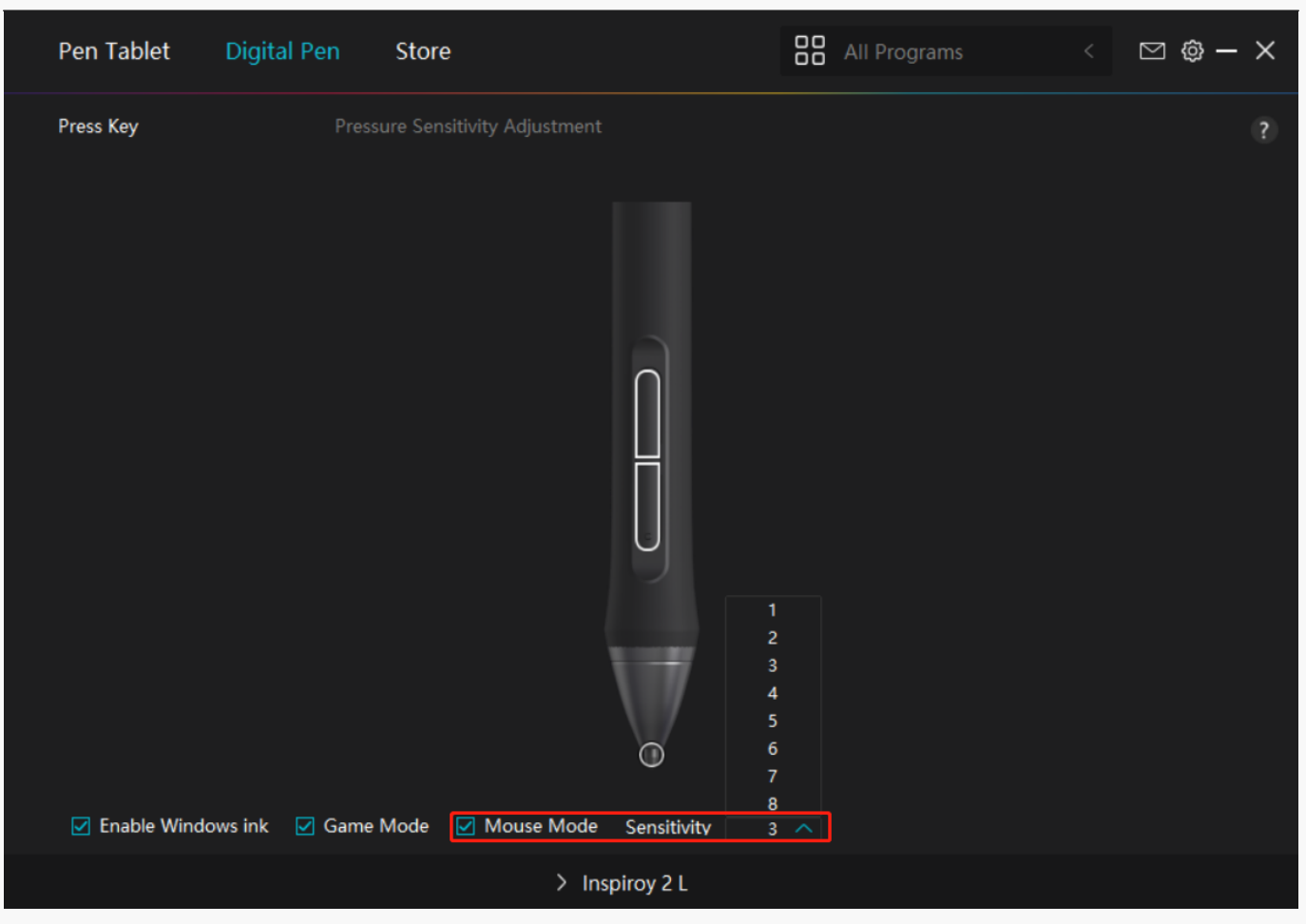

# *5. Pressure Sensitivity Adjustment*

*Users can adjust the pressure sensitivity level by dragging the slider in the Pressure Sensitivity Adjustment box according to your usage habits. Users can also check the five options from soft to hard on the right of the box to find the proper pressure sensitivity for themselves. Click the redo button at the top right to revert to the default pressure.* 

*(1) To decide the force required for a pen to produce a click or a pressure sensation.*

*(2) You can change the slope of the pressure response curve.*

*(3) To determine how much pressure needs to be applied to the pen nib to reach the highest pressure sensitivity level.*

*\*Draw lines in the Pressure Test box with the pen, and the bar on the right will simultaneously show the pressure changes on the pen nib. Click the "Delete" button above to remove the lines, reset the pressure sensitivity level and test it until you find the appropriate pressure sensitivity level.*

*\*A steep curve means a more sensitive response.*

<span id="page-40-0"></span>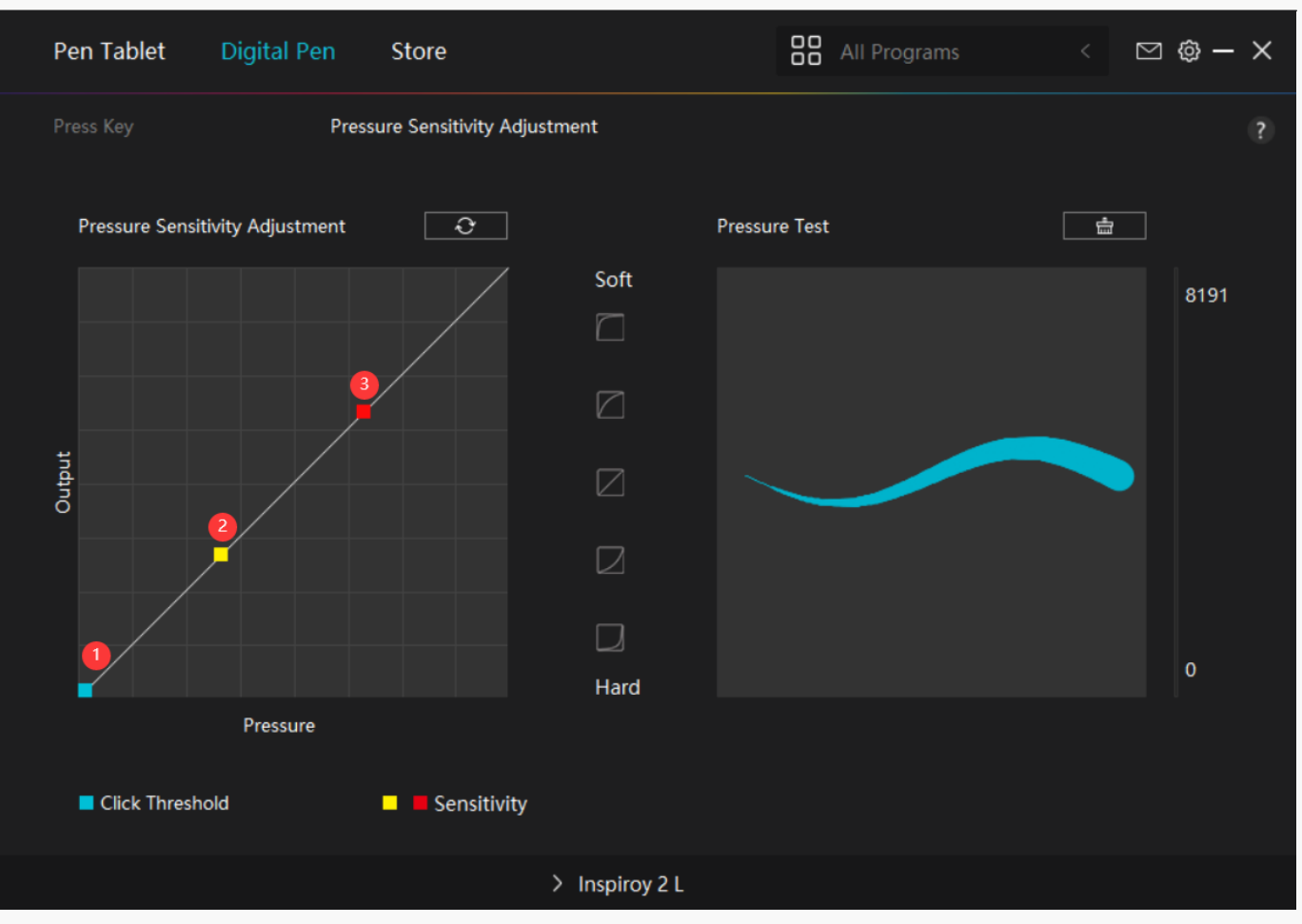

*Driver Setting*

## *1. Device*

*You can view the information of the firmware, the connected product, sleep time, and Device Diagnosis here. You can also move the bar to adjust the brightness of smart LCD screen on the top left of your tablet.* 

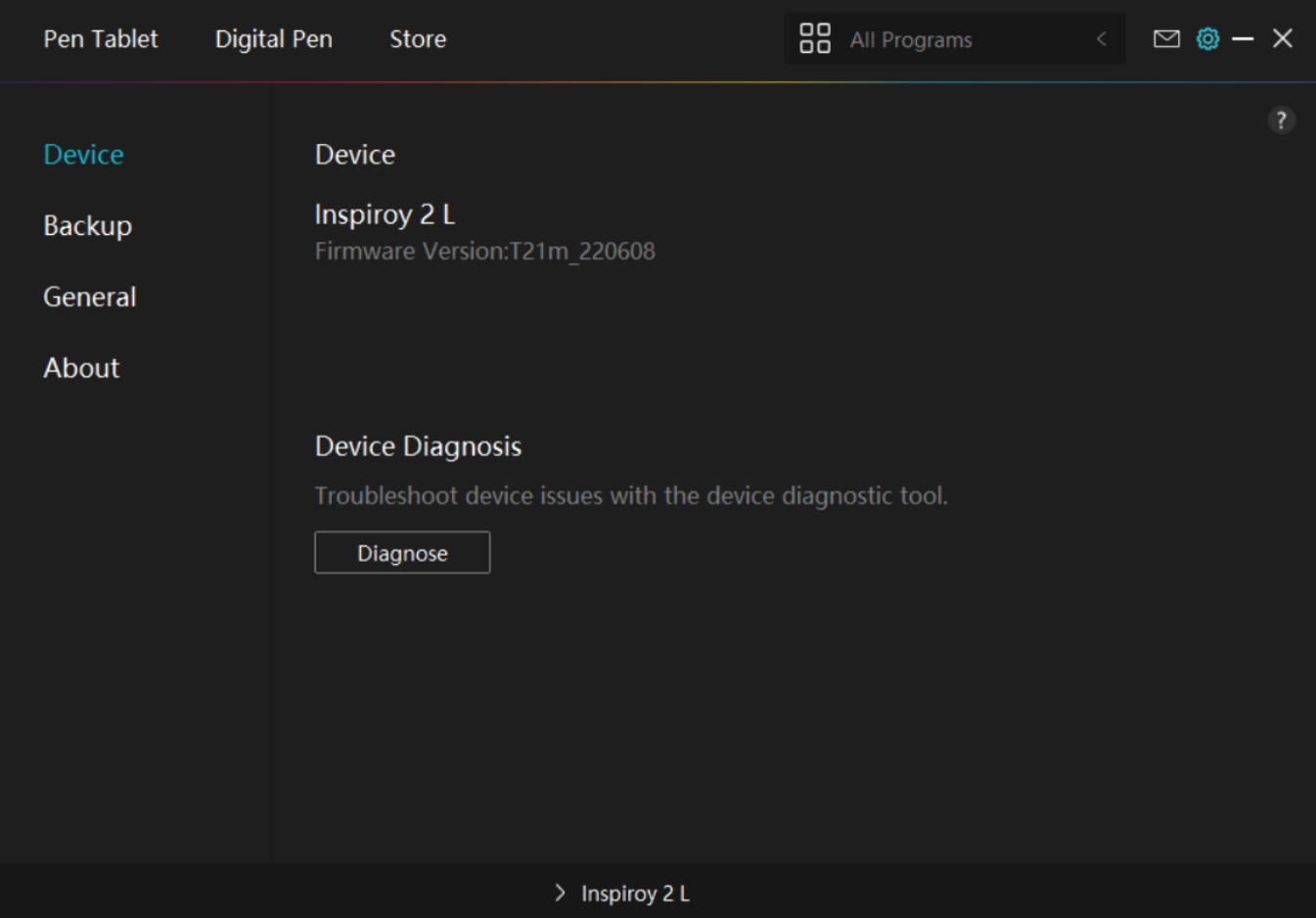

# *2. Backup*

*The Driver can import and export your custom settings, which helps to avoid repeated settings when launching a different program.*

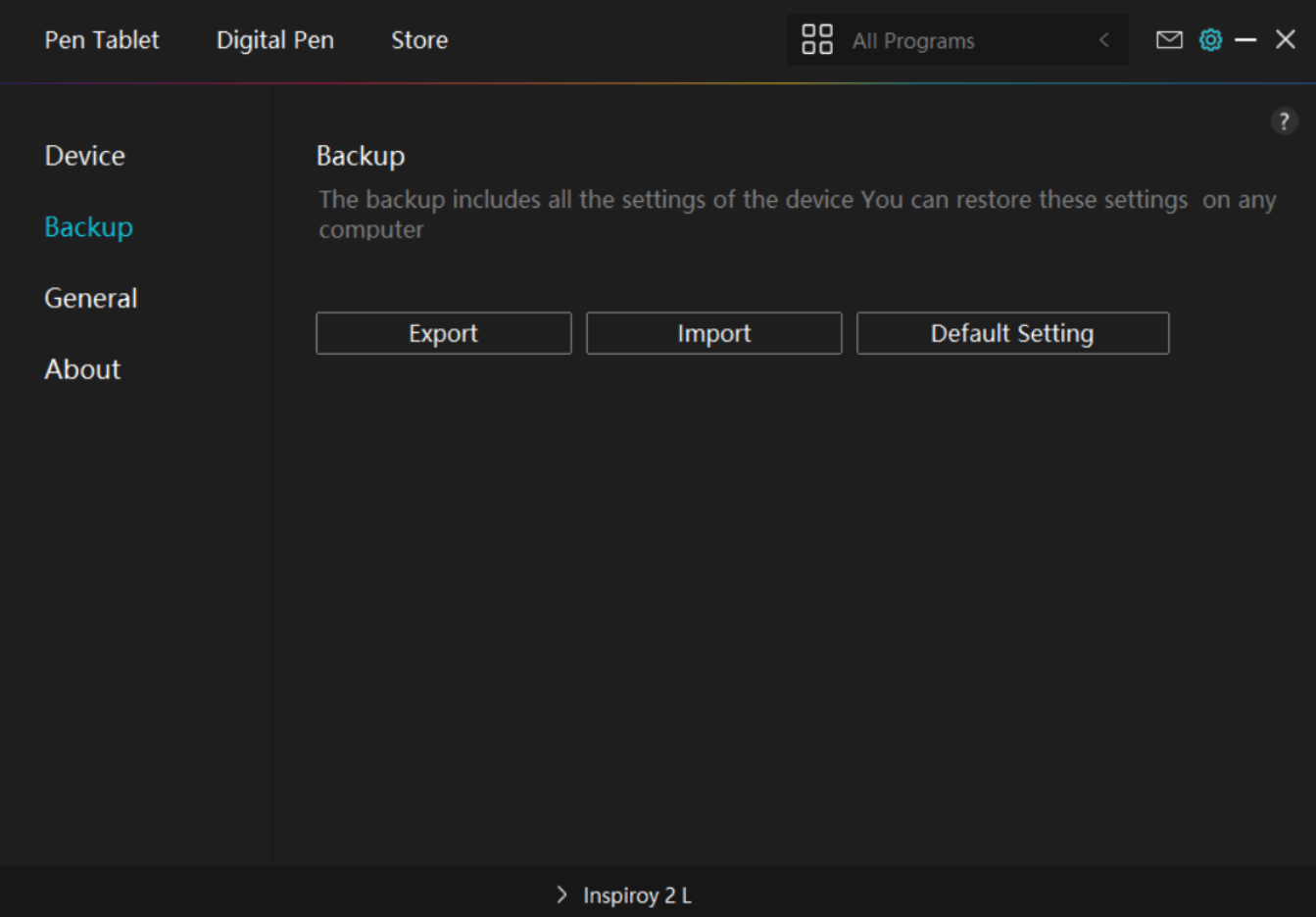

# *3. General Setting*

*Language: Click the drop-down button to switch between 14 languages.* 

*Color: You can select the color of the Driver interface among Dark, Blue, and Light according to your preference.*

*Start Menu: Click to select boot options. Click to enable "Auto-Start", "New Message Alert", "Automatic Updates", and "Share diagnostic and usage data" so as to help us improve our products and services. They can also be disabled anytime.*

*Hotkey: You can set a hotkey to call out the Driver interface quickly according to your usage habits. When you want to restore the press key for opening the driver page by default, click "Reset to Default".* 

*Administrator privilege: This item is only available for Windows OS. The driver will identify whether or not the current driver interface is opened with administrator privilege. If it is opened with administrator privilege, this item will not be displayed. If it is not opened with administrator privilege, this item will be displayed.* 

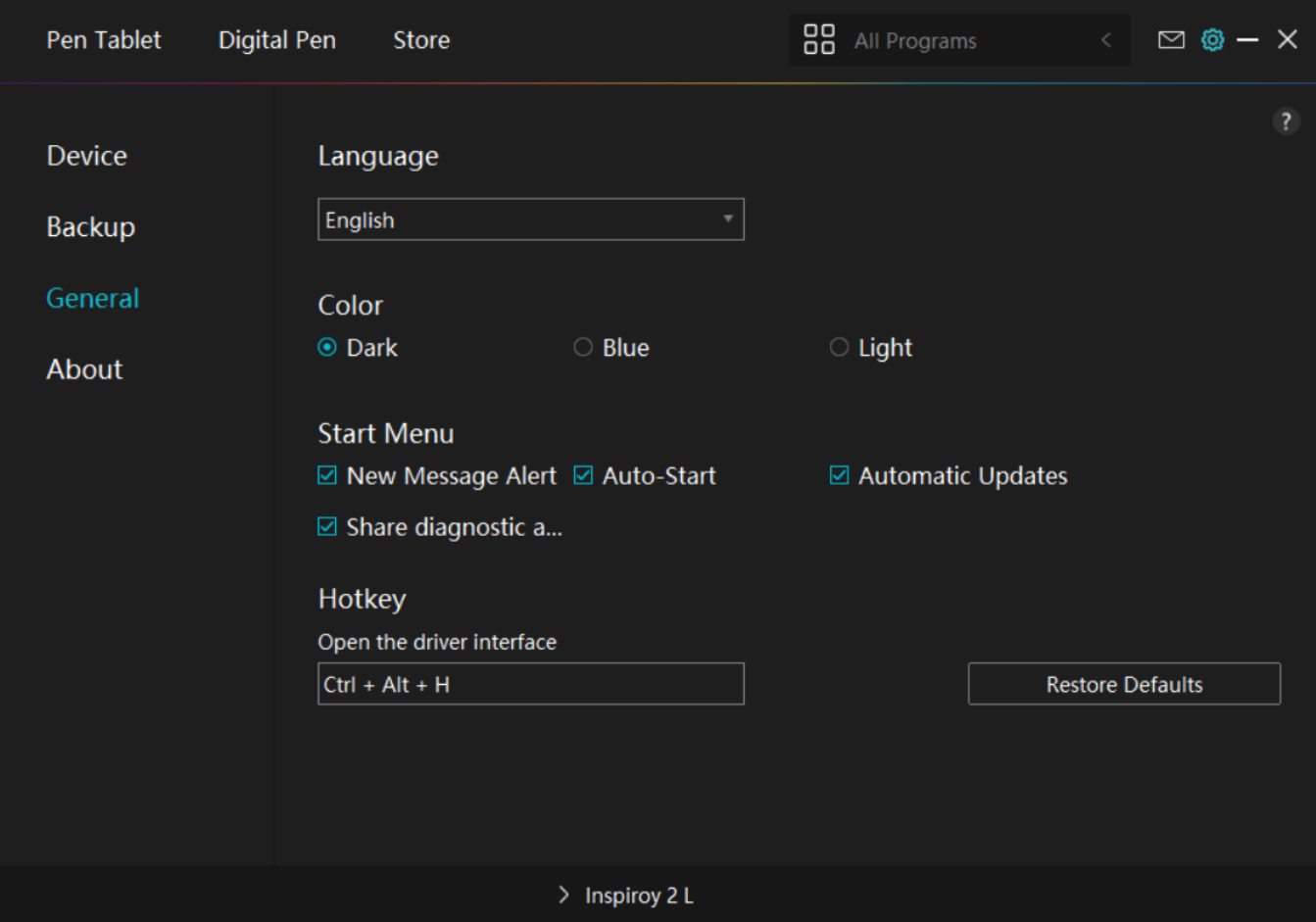

# *4. About*

*Users can check the Driver version here. Click "Check for Updates" to find the latest Driver version and then follow the prompts to update the Driver if needed;*

*Click "Feedback" to send a feedback email if you have any question about the driver;* 

*Click "Uninstall" to delete the current driver.* 

<span id="page-44-0"></span>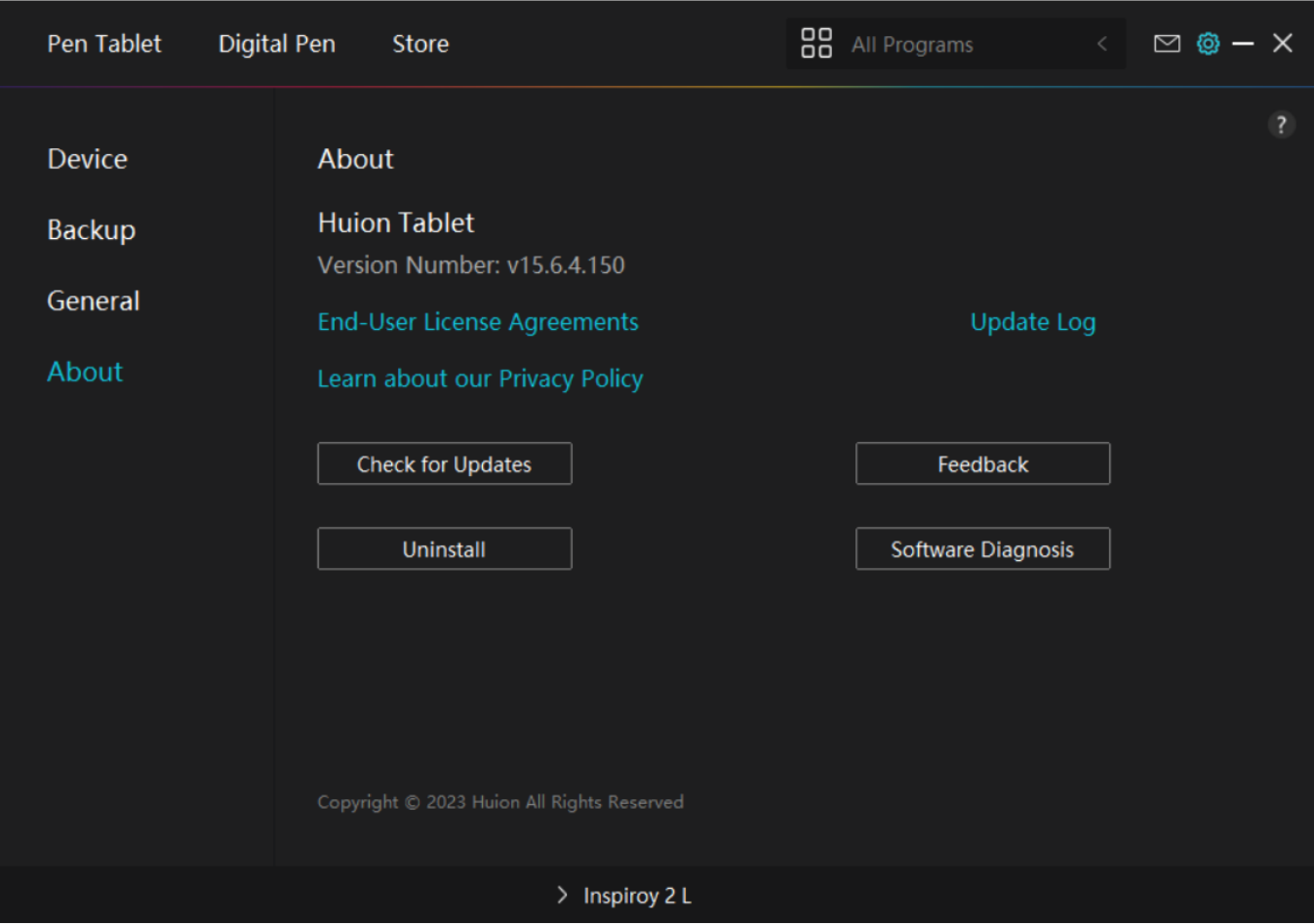

## *How to Use the Digital Pen*

# *Hold the Pen:*

*Hold the digital pen as you hold a real pen. Adjust your grip so that you can toggle the pen press keys easily with your thumb or index finger. Be careful not to accidentally press the key while drawing with the pen.* 

*Note: Please place the pen on the table when it is not in use. Do not put the pen on the pen tablet, otherwise it may interfere with the function of the mouse and other devices, and it may also prevent your computer from entering sleeping mode.*

## *Cursor Movement:*

*Move the pen slightly above the working area of the tablet without touching the surface of pen tablet, and the cursor on the screen will move to the new position accordingly.* 

## *Click:*

*Tap on the pen display with the pen to register a click. Press lightly to highlight or select an*

<span id="page-45-0"></span>*item on the screen and double-click to open it.*

## *Move:*

*Pick up a file or icon, then slide the pen nib across the display to move it.*

# *Use the Pen Press Keys:*

*There are two press keys on the digital pen, whose functions can be programmed on the driver interface. The press keys on the pen will work as long as the vertical distance between the pen nib and the tablet is within 10mm.* 

# *Replace the Pen Nib:*

*Tip: When the pen nib is badly worn, please replace it with a new pen nib timely.* 

*1. Rotate the pen holder counterclockwise and take out a replacement nib.* 

*2. Tilt the pen, and pull the nib out of the pen through a nib clip.*

*3. Insert the replacement nib straight into the barrel of the pen until the nib stops moving forward.*

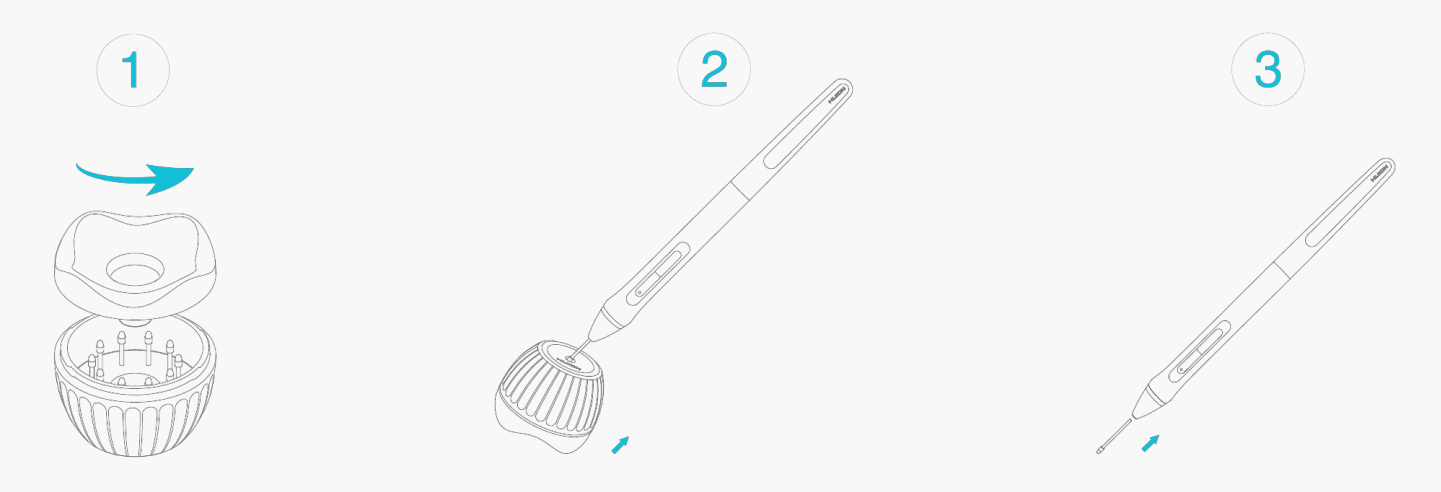

## *Troubleshooting*

# *The pen tablet cannot sense the pen pressure while the cursor can move.*

*You may have installed other drivers or run the drawing software when installing the driver. Please uninstall all the drivers, close the drawing software, and then reinstall the Huion driver. It's suggested to restart your computer after finishing the installation. Besides if the*

*application is not compatible with the driver or does not support pressure sensitivity, there will also be no pressure sensitivity in this application.* 

# *The digital pen does not work.*

- *1. Make sure you are using the pen that originally came with your tablet.*
- *2. Make sure you installed the driver correctly.*

## *The press key does not work.*

- *1. Make sure the Press Keys function were enabled in the driver.*
- *2. Make sure you have correctly defined the Press Keys.*

# *The computer cannot enter sleep mode.*

*Please do not place the digital pen on the working area of the pen tablet when you are not using it, otherwise the computer will not be able to enter sleeping mode.*

# *The press key of the digital pen does not work.*

*The press keys of the digital pen will not work when the vertical distance between the pen nib and the tablet is over 10mm. If the vertical distance is within 10mm and the pen press key does not work, please check whether the driver works well and whether you have assigned functions to the two keys correctly or not. Then if the keys still do not work, maybe your pen is broken and you can contact our service team as long as the pen is under warranty.*

# *The computer cannot recognize the pen table.*

*Please check whether the USB port of your computer functions well. If not, please try another USB port.* 

# *The Failed to connect Inspiroy Dial 2 to other device and "Device Disconnected" appears.*

*Please restart your computer or driver; make sure the USB port and USB-C cable work well; unplug the USB cable and plug it again; try another USB port; download and reinstall the latest driver; please whitelist the driver on macOS devices.* 

*If your problem is not resolved, please click[FAQs](https://support.huion.com/en/support/solutions/44000349138)to view more troubleshooting methods or email us([service@huion.com](mailto:service@huion.com)).*